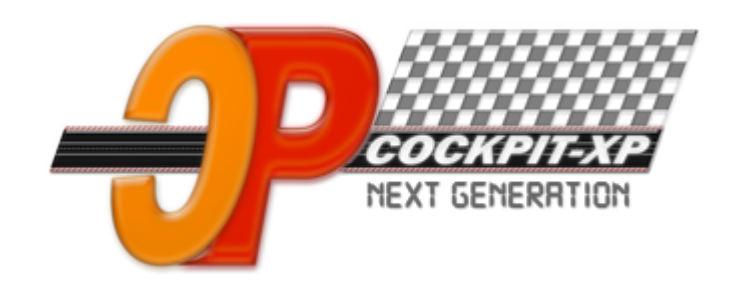

# Cockpit-XP v3

Dokumentation

# Schnelleinstieg Cockpit-XP V3 mit der Carrera® ControlUnit 30352

ab Software Version 3.1.5 Datum 30-09-2020

www.cockpit-xp.de www.rundenzähler.de

Carrera® ist ein eingetragenes Warenzeichen

CpXP-SchnelleinstiegMitCCU.pdf Seite 1

# Inhaltsverzeichnis

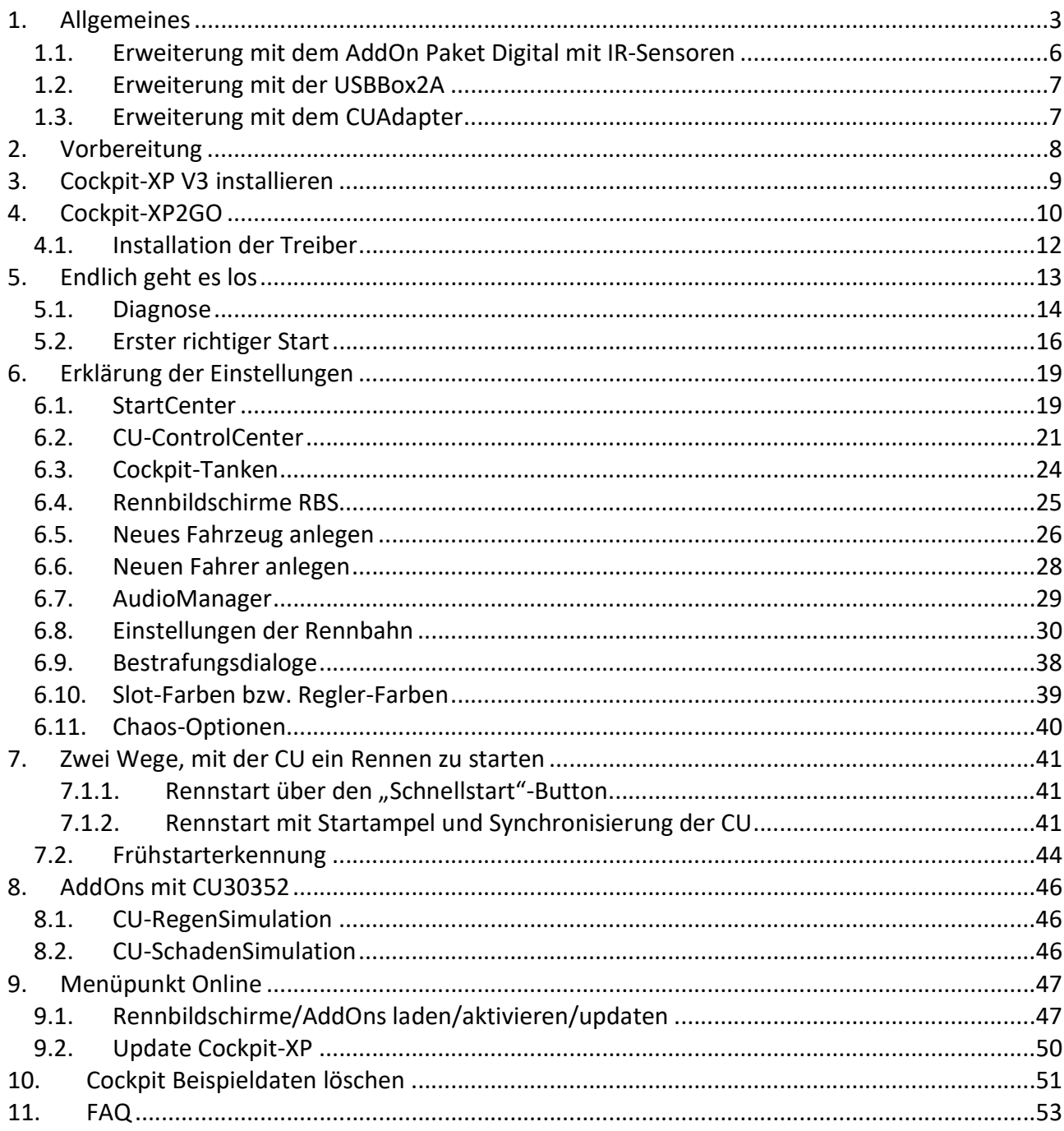

# 1. Allgemeines

In dieser Beschreibung werden alle Besonderheiten von Cockpit in Verbindung mit der CU 30352 beschrieben.

Um einen kompletten Überblick über Cockpit-XP zu bekommen sollten Sie sich auch noch das Handbuch zu Cockpit ansehen.

Mit Cockpit-XP werden nur ein Teil der vorhandenen Dokumente mitgeliefert. Alle Dokumente zu Cockpit-XP gibt es im Kundenportal->Dokumente.

Hilfreich um ein Überblick über Cockpit-XP zu bekommen ist auch unser Wiki.

Die Carrera® Control Unit (CU) 30352 hat im Gegensatz zur BlackBox (BB) eine funktionierende PC-Unit Schnittstelle.

Als Verbindung von der CU zum PC kann die PC-Unit oder ein spezielles USB-Kabel oder die BlueBox (Bluetooth ab 2.0) welches ich anbiete, verwendet werden. Neu ist das Cockpit-XP nun auch die AppConnect von Carrera® unterstützt. Bluetooth 4.0 muss auf dem Windows PC vorhanden sein.

Die Schnittstelle liefert folgende Informationen:

- a) Zeiten der Fahrzeuge ( wie beim Carrera® Rundenzähler )
- b) Tankinhalt von jedem Fahrzeug
- c) Zustand der Startampel
- d) Frühstart (aber nicht wer)

Zusätzlich wird auch die CU mit Daten von Cockpit beliefert

- a) PositionsTower wird mit Positionen und Rundenzahl gesetzt
- b) TankMenge kann für alle Fahrzeuge gleich oder Fahrzeug abhängig gesetzt werden
- c) Geschw.- und Bremswert der Fahrzeuge wird von Cockpit ebenfalls vorgegeben

Der reale Tankinhalt der Fahrzeuge kann übernommen und in Cockpit angezeigt werden. Das Ganze funktioniert nur, wenn die passende Hardware für den Tankvorgang vorhanden ist (entweder die neue Pitstop Lane 30356 oder die alte PitLane mit der PitstopAdapter Unit 30361). Das Tanken der Fahrzeuge wird außer grafisch noch mit Sound bzw. Sprachausgabe hinterlegt.

Der Status der Startampel an der CU wird direkt an Cockpit gemeldet. So hat man einen Start über die Startampel am PC und während dem Rennen kann durch drücken des Start-Knopfes an der CU eine Chaosfunktion ausgelöst werden. Die Fahrzeuge stoppen, die Startampel am PC wird angezeigt und die Rennzeit stoppt.

Der Verursacher des Chaos kann dann einfach am Rennbildschirm bestraft werden. ( wenn man will )

Eine Frühstartüberwachung findet auch statt. Der Verursacher kann dann direkt im automatisch erscheinenden Strafdialog bestraft werden ( Frühstarter ID wird leider nicht von der CU gemeldet ) Quittiert man den Frühstart an der CU schließt sich der Bestrafungsdialog wieder.

#### In Cockpit sind 2 Tankmethoden implementiert

Carrera® Tanken und Cockpit Tanken Welche Methode für Sie die bessere ist ?? Am besten beide mal ausprobieren

Nach welcher Methode getankt wird , wird in der Rennbahn eingestellt !

#### Tanken nach Carrera®

Dies ist die Original Tankmethode die von Carrera® eingebaut wurde.

Es wird ein Tankmenge (0-15) vorgegeben. Global für alle Fahrzeuge oder auch Fahrzeugabhängig. Diese eingestellte Tankmenege wird an die CU gesendet.

Umso größer die Tankmenge ist umso weiter kommen Sie mit einer Tankfüllung. Der Verbrauch wird von der CU berechnet und richtet sich danach wie stark der Regler durchgedrückt wurde.

Müssen Sie tanken müssen Sie mit gedrückter Weichentaste über den Tanksensor (PitStopAdapter Unit) fahren. Die Auftankgeschwindigkeit legt die CU fest und kann von Cockpit nicht verändert werden.

#### Tanken mit der Cockpit Methode

Cockpit berechnet abhängig von der Rundenzeit einen Spritverbrauch pro Runde. Je schneller die Rundenzeit ist umso mehr Sprit wird verbraucht.

Diese Einstellung kann ebenfalls global für alle Fahrzeuge oder Fahrzeugabhängig eingestellt werden.

Beim tanken muss die Weichentaste nicht gedrückt werden.

Fahren Sie über den Sensor der PitStopAdapter Unit und halten danach an.

Es wird nun eine Wartezeit vor Tanken gestartet. Ist diese Wartezeit abgelaufen startet der eigentlich Tankvorgang. Wie lange die Wartezeit vor tanken ist und wie schnell aufgetankt wird kann man einstellen.

Cockpit-Tanken hat den Vorteil dass der Tankverbrauch feiner eingestellt werden kann und dass man die Auftankzeit ebenfalls selbst festlegen kann.

# 1.1. Erweiterung mit dem AddOn Paket Digital mit IR-Sensoren

Dieses AddOn-Paket besteht aus einer USB-Box und IR-Empfänger. Die IR-Sensoren werden unter der Schiene befestigt und mit der USB-Box verbunden.

Bis zu 12 IR-Sensoren können an eine USB-Box angeschlossen werden. Benötigt man noch mehr Sensoren kann man auch mehrere USB-Boxen anschließen.

Mit 2 IR kann man z.B. Boxengasse Funktionen realisieren (Tanken, Überwachung Boxengassegeschwindigkeit, Boxengasse-Speedlimit usw.) oder auch die Sensoren der CU ersetzen und hat damit auch die Möglichkeit einer Nachlaufzeit.

Mit 4 IR wäre z.B. eine TopSpeed Messung realisierbar ( bis 4 TopSpeed Messstellen möglich).

Die IR kann man auch für Zwischenzeit- und Sektorzeitmessung einsetzen. Allerdings muss man dann auch die Sensoren der CU durch meine ersetzen. Bis zu 4 Zwischenzeiten und 5 Sektorzeiten sind möglich.

insgesamt können bis zu 12 IR an eine USB-Box angeschlossen werden.

Durch die AddOn-Möglichkeit (Erweiterung durch eigene oder bereits vorhandene Scripte) von Cockpit-XP gibt es eigentlich keine Wünsche die man nicht erfüllen kann. Hier ein Überblick über alle zur Zeit vorhandene AddOns die kostenlos installiert werden können.

Eine nette Funktion ist z.B. die optische Anzeige über eine oder mehrere LED wenn die Boxengasse belegt ist.

Oder für jeden Fahrer der eine Strafe bekommen hat wird über eine LED signalisiert.

### 1.2. Erweiterung mit der USBBox2A

Die USBBox2A hat 2 Ausgänge die mit der Start-Taste und ESC-Taste der CU verbunden werden. Damit hat Cockpit-XP die Möglichkeit die CU fernzusteuern.

D.h. ein Rennen kann ohne drücken der Start-Taste gestartet werden. Pause bzw. Chaos wird über die Leertaste ausgelöst. Nach einem Chaos geht es sofort weiter ( ohne Startampel – wenn man das möchte )

Zusätzlich kann an die USBBox2A für jeden Fahrer Chaostaster (Fußtaster) angebracht werden. Drückt der Fahrer diesen Taster wird Chaos ausgelöst und der Fahrer kann direkt bestraft werden.

Die USBBox2A hat normalerweise 8 Ein- und 8 Ausgänge. Kann aber durch ändern der Firmware auf 12 Ein- und 4 Ausgänge geändert werden.

Neuere Firmware der CU unterstützt diese Funktionen direkt über die USB-Schnittstelle. Allerdings hat die neuere Firmware den Nachteil dass das Setzen von Geschw/Bremse ein Lauflicht erzeugt dass den Ablauf stören kann.

In einem weiteren Dokument "CpXP-AddOnCUmitChaos.pdf" wird das genauer beschrieben.

# 1.3. Erweiterung mit dem CUAdapter

Mein CUAdapter kann für Chaos und für die Ansteuerung der Startampel eingesetzt werden. Mit einem Doppelklick/Dreifachklick der Weichentaste kann ein Chaos ausgelöst werden. Alle Fahrzeuge stoppen und der Verursacher des Chaos kann sofort bestraft werden.

Gleichzeitig kann der CUAdapter noch eine externe Startampel mit 5xRot, 2xGelb und 1xGrün ansteuern.

Am besten das Dokument "CpXP-CUAdapter-Vx.pdf" mal durchlesen.

# 2. Vorbereitung

### PC-Unit vorhanden (30349)

Der virtuelle Treiber für die COM-Schnittstelle (ist auf der Orginal CD) muss installiert worden sein, damit Cockpit die CU an einer COM-Schnittstelle erkennen kann. (Original CD Treiber bitte durch meinen FTDI Treiber ersetzen)

#### Mit Kabel PC zu CU von mir (Erhältlich von 1-10 Meter Länge)

Diese Variante wird von mir empfohlen.

Zuerst den Treiber installieren und dann das Kabel CU mit PC verbinden.

Das Installationsprogramm für das Kabel befindet sich nach der Installation von Cockpit-XP auf Ihrem PC. Im Treiberformular das nach dem starten von Cockpit-XP erscheint kann man auswählen welchen Treiber man installieren möchte.

#### Mit meinem BlueBox Modul

Geht ab Windows-XP.

Der Bluetooth Treiber auf dem PC muss eine virtuelle COM Schnittstelle zur Verfügung stellen. Cockpit kann sich dann damit verbinden und es besteht kein Unterschied ob über Kabel oder über Bluetooth Cockpit mit der CU verbunden ist.

Installation Siehe Doku "CpXP-BlueBox.pdf"

#### Mit AppConnect von Carrera

Geht erst ab Windows 8 und nur mit Bluetooth 4.0 LE Treiber.

AppConnect muss mit PC gekoppelt werden. AppConnect an die CU anstecken und CU einschalten Dann "Bluetooth Gerät hinzufügen" aufrufen. Art des Gerätes: Bluetooth. Gerät "Control Unit" erscheint. Auswählen und keinen PIN Code eingeben.

# 3. Cockpit-XP V3 installieren

Lesen Sie bitte in der Datei: CpXP-InstallationV3.pdf nach wie die V3 installiert wird und wie man die V3 Lizenz importiert.

Haben Sie die Cockpit-XP2GO Version mit Stick ist dieser Schritt nicht notwendig dann gleich weiter zu Punkt 4.

# 4. Cockpit-XP2GO

Haben Sie von mir die Cockpit-XP2GO Version mit Stick bestellt dann bitte dieses Kapitel gut durchlesen.

Inhalt des Sticks

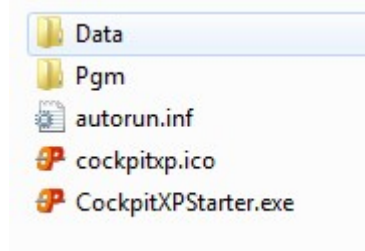

Sie bekommen von mir Cockpit-XP komplett auf einem schönen Cockpit-XP USB-Stick installiert. Alle notwendigen Treiber (für USB-Kabel PC zu CU) befinden sich ebenfalls auf diesem Stick und können beim ersten Start von Cockpit-XP einfach installiert werden.

- Es ist keine weitere Installation von Cockpit-XP auf Ihrem PC mehr notwendig.
- Starten Sie Cockpit-XP direkt von diesem Stick
- Ihre Cockpit-XP Lizenz ist von mir bereits auf den Stick kopiert.
- Alle Daten ( Fahrer / Fahrzeuge / Renndaten etc. ) werden auf dem Stick abgespeichert. D.h. Wenn Sie mit dem Stick an einen anderen PC gehen haben Sie alle Cockpit Daten wieder automatisch vorliegen.
- Tausch des Renn-PCs wird somit komplett unproblematisch
- Es sind nur 100 MB belegt, also noch genügend Platz für Ihre Daten/Bilder/etc.

Damit Cockpit-XP von einem USB-Stick gestartet werden kann müssen Sie sich als Administrator an Ihrem Windows-PC anmelden.

Stecken Sie nun den von mir gelieferten Cockpit-XP USB-Stick in Ihren PC ein. Cockpit-XP wird nun automatisch gestartet.

Wird Cockpit-XP nicht automatisch gestartet dann öffnen Sie das Laufwerk des USB-Sticks.

Sie können Cockpit-XP über den CockpitXPStarter.exe starten. Diese Programm befindet sich auf der ersten Ebene des USB-Sticks.

Erstellen Sie am besten eine Verknüpfung zu diesem Programm und legen diese Verknüpfung auf dem Desktop ab.

Nach dem Starten von Cockpit-XP erscheint für 1-3 Sek. der Infodialog von Cockpit-XP. Diesen Dialog können Sie später auch jederzeit über den "Info" Knopf aufrufen.

Ihre Lizenz wird von mir bereits auf Ihren Cockpit-XP USB-Stick aufgespielt. Der Lizenzinhaber sollten Sie sein.

Für eine digitale Bahn mit CU 30352/RZ reicht aus wenn Anzahl Eingänge/Ausgänge 0 steht (heißt keine Freischaltung für eine USB-Box) und "Basispaket Digital: Lizenz vorhanden".

# 4.1. Installation der Treiber

Nach dem Schließen des Infodialoges öffnet sich automatisch der Dialog zum Installieren der notwendigen USB-Kabeltreiber und Sprachtreiber.

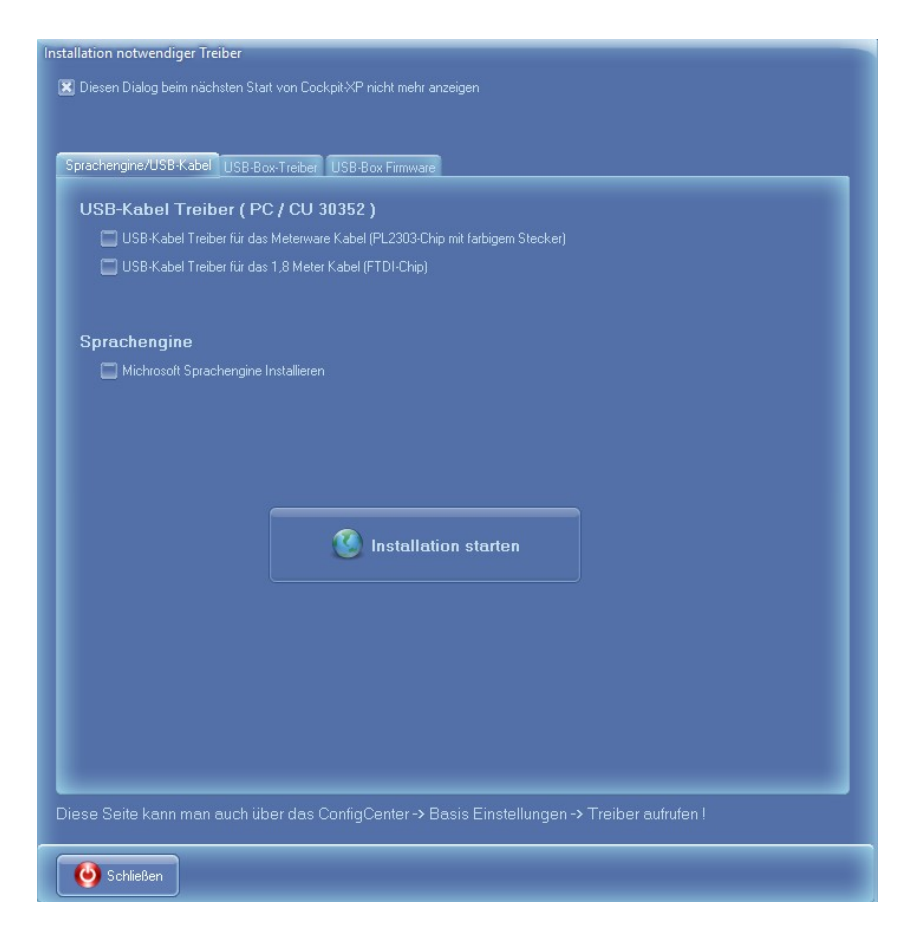

Wenn Sie ein USB-Kabel von mir gekauft haben klicken Sie bitte hier an welches Kabel Sie bei mir gekauft haben damit der richtige Treiber installiert wird.

Die "Microsoft Sprachengine installieren" ist automatisch aktiviert. Diese wird benötigt damit die Sprachausgabe von Cockpit-XP funktioniert.

Drücken Sie nun den großen Knopf: "Installation starten"

Bei der Installation des 1,0 - 10,0 Meter USB-Kabel Treibers erscheinen nun weitere Dialoge die entsprechend bestätigt werden müssen.

Damit dieser Dialog beim nächsten Start von Cockpit nicht mehr erscheint setzen Sie bitte oben den Haken bei: "Diesen Dialog beim nächsten Start von Cockpit-xp nicht mehr anzeigen".

Über das ConfigCenter->Basis Einstellungen -> Treiber können Sie diesen Dialog jederzeit wieder aufrufen.

! Schließen Sie nun diesen Dialog und dann beenden Sie Cockpit-XP und starten Windows NEU !

# 5. Endlich geht es los

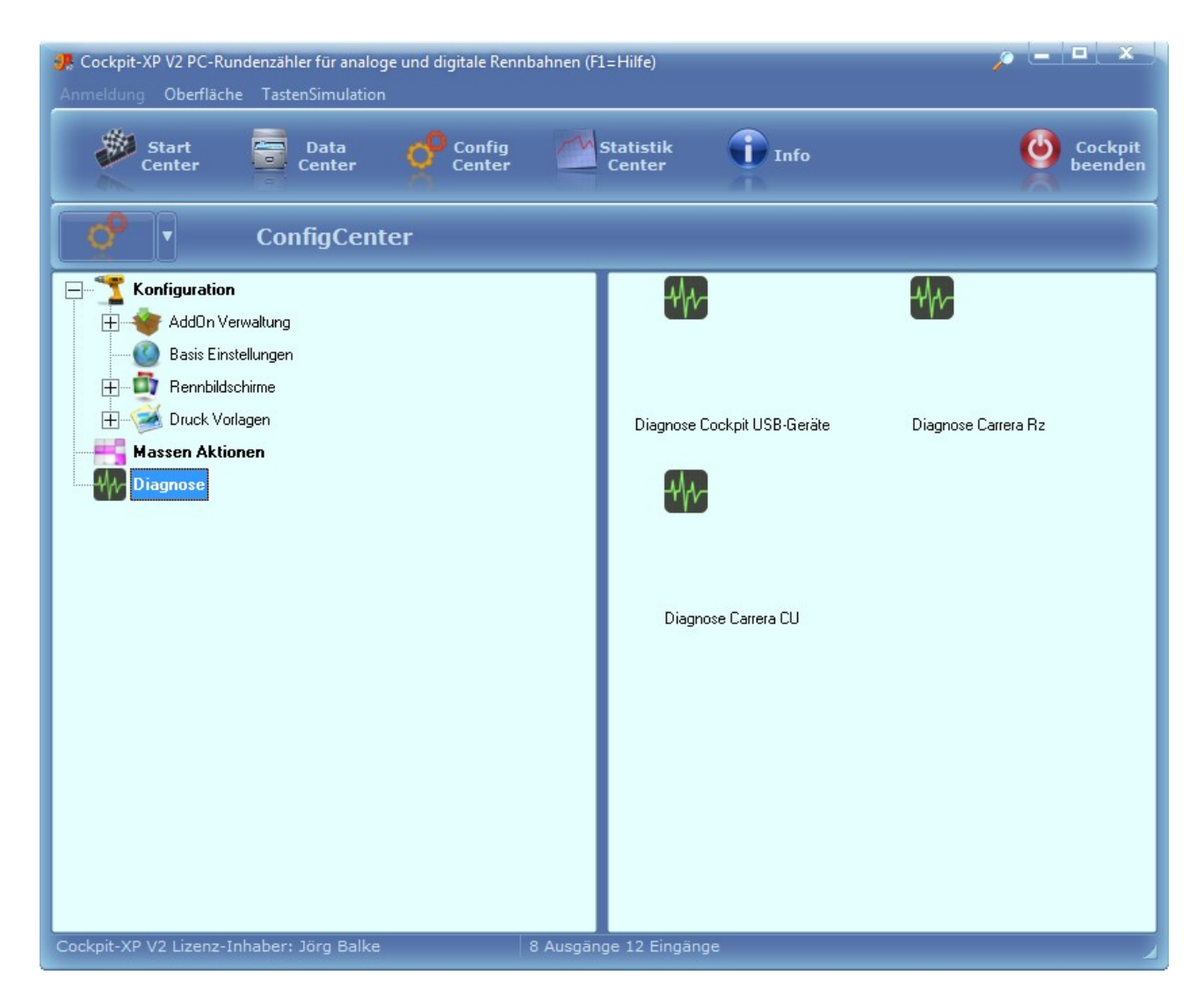

In der Diagnose können wir prüfen ob wir eine Verbindung mit der CU aufnehmen können.

Drücken Sie nun ConfigCenter -> Diagnose Und nun ein Doppelklick auf "Diagnose Carrera CU"

### 5.1. Diagnose

Im Diagnose Formular ist es möglich zu testen ob Cockpit-xp die CU über den COM-Port(oder AppConnect) findet. Zusätzlich kann man die Version der Firmware auslesen und eine "Datenabfrage Starten"

Drücken Sie nun "COM-Port suchen". Wird die CU auf keiner COM Schnittstelle gefunden prüfen Sie bitte welche COM Schnittstelle das USB-Kabel belegt.

Öffnen Sie dazu den Gerätemanager von Windows.

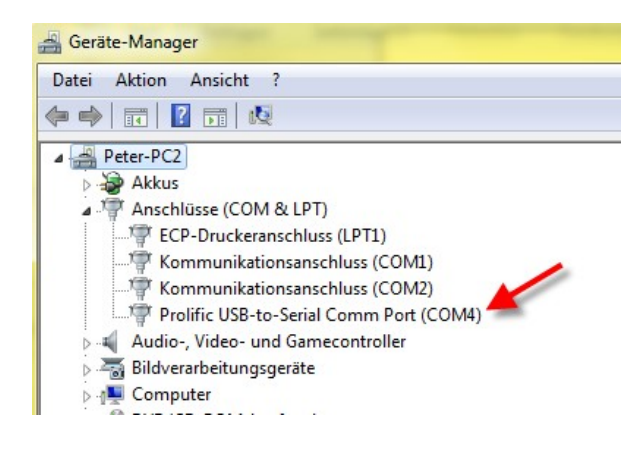

So etwa muss es aussehen wenn das Meterware USB-Kabel angeschlossen wird. (farbigem USB-Stecker) ( COM4 kann natürlich abweichen )

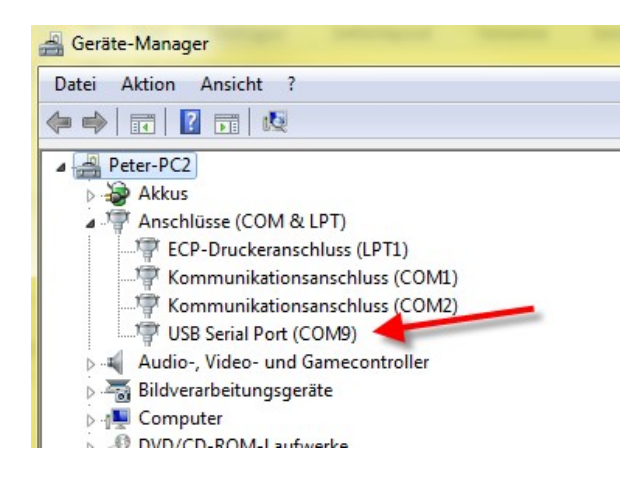

So sieht es aus wenn das 1,8 Meter USB-Kabel angeschlossen wird. ( COM9 kann natürlich abweichen )

### Probleme:

- Sollte ein gelbes Warndreieck sichtbar sein liegt irgendein Problem vor
- Wird der COM Port COM10 oder größer COM19 angezeigt muss dieser über Eigenschaften geändert werden. COM10 und größer COM19 funktioniert nicht !

Ist dies in Ordnung dann

- Ist die CU überhaupt eingeschaltet ?
- Steckt der runde Stecker richtig in der PC-Unit Buchse der CU ?

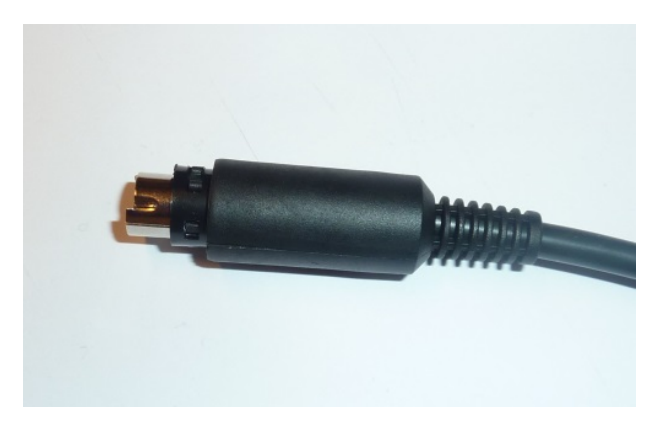

Manchmal rutscht die schwarze Kappe von dem Stecker zu weit nach vorne und somit hat der Stecker keinen Kontakt mehr.

So wie im Bild sollte der Stecker aussehen !

Wenn alles OK ist und Sie bekommen trotzdem noch keine Verbindung zur CU dann schicken Sie mir bitte nach Rücksprache das Kabel zur Überprüfung zu.

Funktioniert alles wird nun der COM Port und "OK gefunden" ausgegeben

#### Datenabfrage:

Fährt man mit einem Fahrzeug über einen Sensor von der CU wird die Fahrzeug ID, interne Timerzeit und die Sensor(gruppe) 1 angezeigt.

Ändert sich der TankInhalt eines Fahrzeuges oder der Status der Startampel wird diese Information auch ausgegeben.

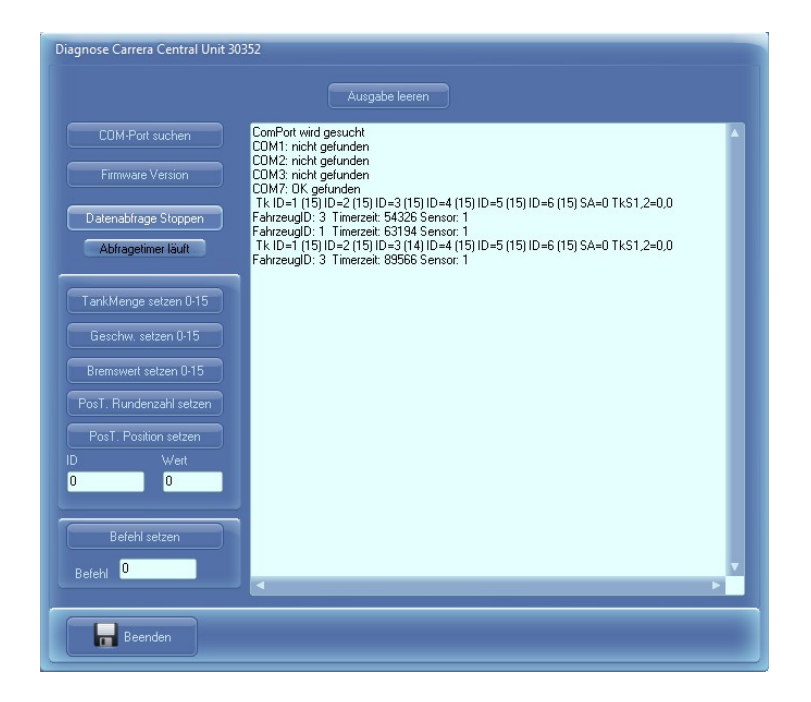

## 5.2. Erster richtiger Start

Wenn die Diagnose funktioniert hat können wir jetzt schon mal einen ersten richtigen Start durchführen.

Gehen Sie nun in das StartCenter und drücken "Einfaches Rennen". Es erscheinen nun 2 Favoriten die ich angelegt habe. Je nach Bahn und Hardware sind hier verschiedene Vorlagen hinterlegt. Machen Sie nun einen Doppelklick auf "CU 30352 + Carrera Tanken".

Es werden nun alle notwendigen Einstellungen geladen.

Für den ersten Test braucht man nun keine weiteren Einstellungen mehr vornehmen.

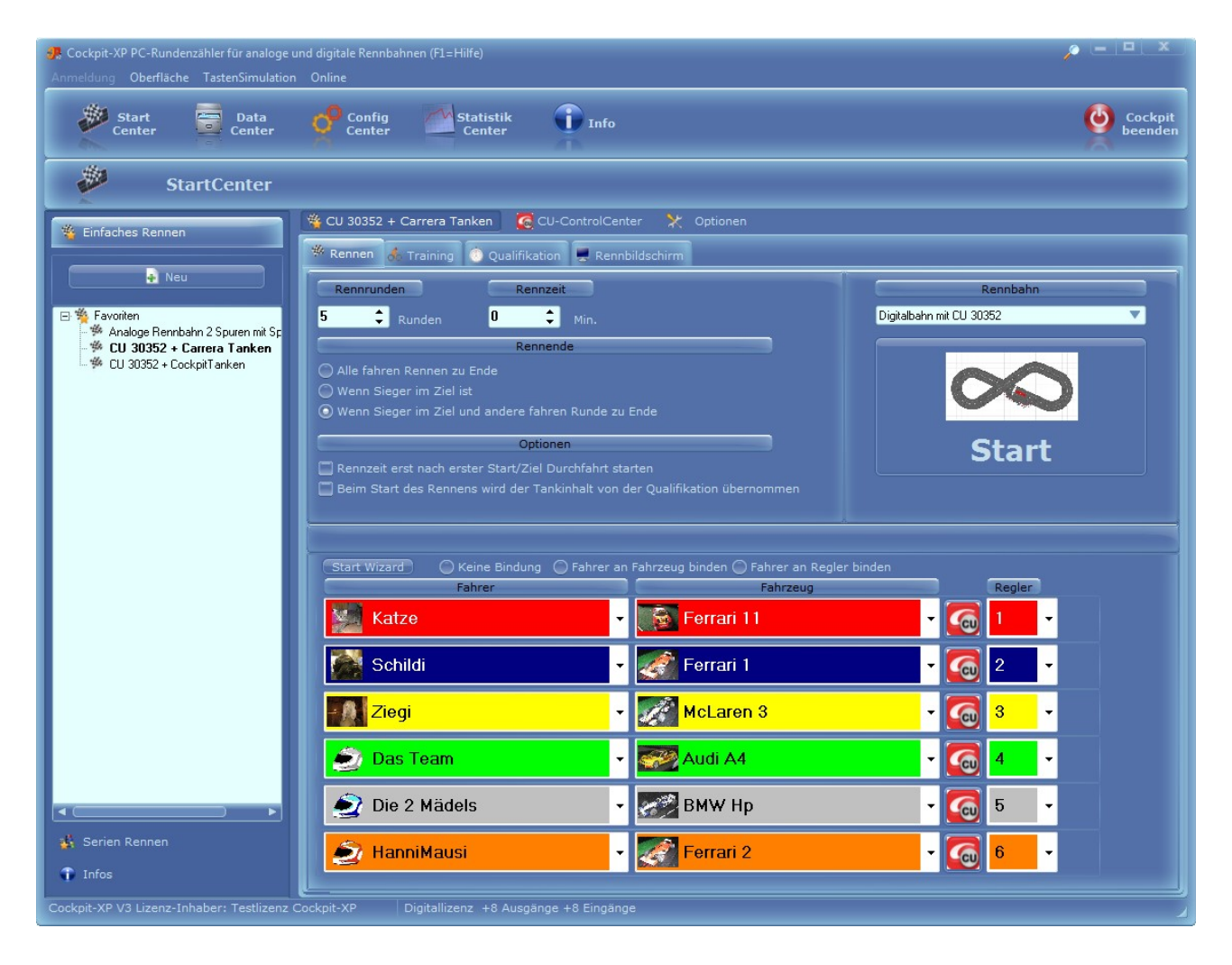

Sie können nun den großen "Start" Knopf drücken.

#### Anmerkung:

Der erste Start kann sich etwas hinziehen, da Cockpit-XP den COM-Port (oder AppConnect) für den Datenaustausch mit der CU ermittelt. Cockpit-XP "merkt" sich den gefunden COM-Port, so dass spätere Rennstarts schneller ablaufen.

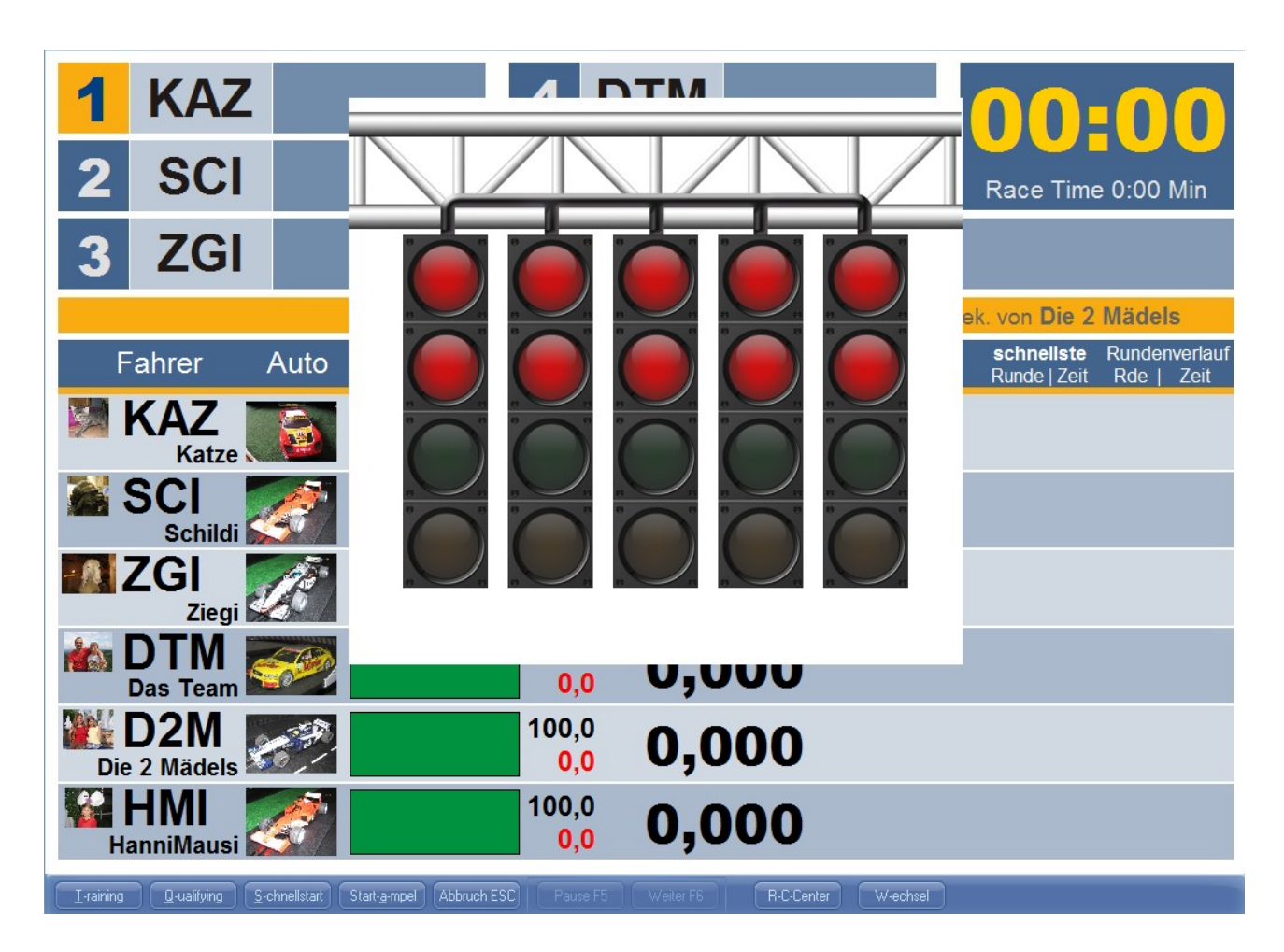

Nach dem ersten Start befindet sich der Rennbildschirm (kurz RBS genannt) in einem neutralen Zustand (Rennbahn STOPP).

Mit Klick auf den Button "Training" oder durch Drücken der Taste <t> kann man nun das Training starten. Für Training und Qualifying muss die CU im neutralen Modus sein (mittlere LED leuchtet)

#### Hinweis:

Die Startampel wird nur bei einem Rennen mit der Taste "Startampel" synchronisiert

Im Trainingsmodus erst einmal ein paar Runden mit den Fahrzeugen drehen und prüfen, ob die Runden korrekt erfasst werden.

Es ist sinnvoll die Reglernummer auf den Regler zu notieren. So weiß man dann immer gleich welcher Fahrer welche Reglernummer hat.

#### Allgemeiner Hinweis:

Im RBS werden nur Fahrzeuge bzw. Fahrzeug-IDs angezeigt, die auch im StartCenter in der Liste zugewiesen wurden.

#### Hinweis

Angegeben sind z.B. die Fahrzeuge mit Regler-ID 1 / 2. Gefahren wird aber mit Regler 3 / 4. In diesem Falle zeigt der RBS nichts an bzw. es werden keine Runden gezählt.

Es kommt aber eine Sprachausgabe dass Regler 3/4 nicht angemeldet ist !

# 6. Erklärung der Einstellungen

## 6.1. StartCenter

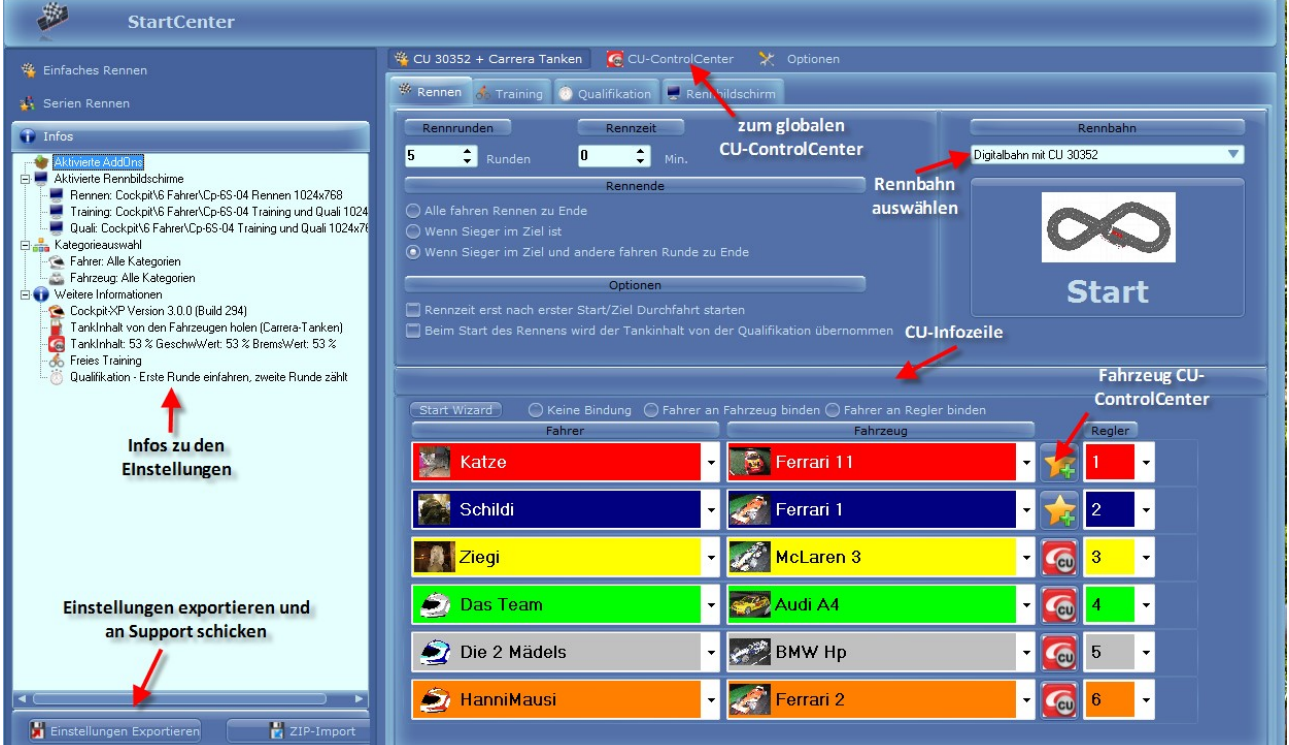

Rundenrennen: Anzahl Rennrunden eingeben und Rennzeit auf 0 setzen Zeitrennen: Rennzeit eingeben und Rennrunden auf 0 setzen

Sind beide Felder gesetzt ist, ist das Rennen zu Ende, wenn das erste Ereignis eintrifft.

Hier auch noch das Rennende vorgeben.

"Wenn Sieger im Ziel und andere fahren Runde zu Ende" ist die beliebteste Rennende Einstellung.

### Rennbahn:

Wählen Sie hier "Digitalbahn mit CU 30352" oder "Digitalbahn mit CU 30352 und Cockpit-Tanken" aus.

Der Unterschied dieser beiden Rennbahnen liegt in der Tankmethode. Siehe dazu auch: Einstellungen der Rennbahn

#### CU-Infozeile:

In der CU-Infozeile wird angezeigt wenn eine Verbindung zur CU hergestellt worden ist. Fährt man mit einem Fahrzeug über die Sensoren der CU wird die Reglernummer von diesem Fahrzeug angezeigt.

Dies hat den Vorteil dass man schnell erkennen kann welcher Fahrer welche Reglernummer hat.

#### Fahrzeug CU-ControlCenter:

Über diese Knöpfe können Sie für jedes Fahrzeug unterschiedliche Einstellungen für Tanken, Geschwindigkeit und Bremse einstellen.

Haben Sie eine Einstellungen an dem Fahrzeug aktiviert wird dies über ein Stern gekennzeichnet.

# 6.2. CU-ControlCenter

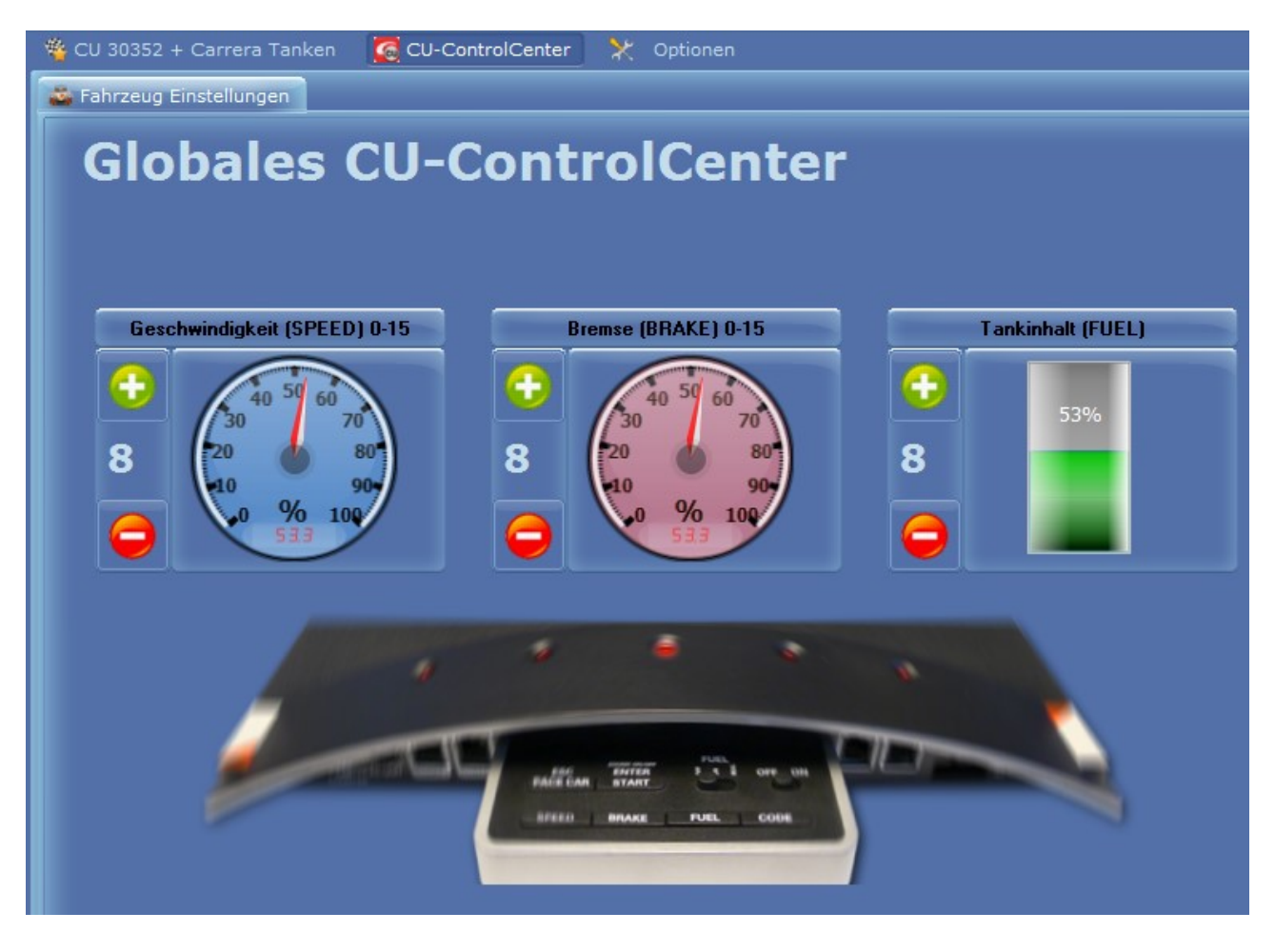

Im CU-ControlCenter wird die Geschwindigkeit / Bremse und Tanken der Fahrzeuge eingestellt. ( Analog zu den Einstellungen an der CU direkt )

Dazu mit der Maus auf den Regler (0-15) klicken und mit dem Mausrad den Wert verstellen ( oder Mauszeiger nach oben / unten mit gedrückter Maustaste bewegen )

Umso höher der TankInhalt umso länger kann man ohne Tanken fahren.

Diese Einstellungen wirkt auf alle Fahrzeuge die ein dekativiertes CU-ControlCenter haben.

Möchte man für bestimmte ( oder alle ) Fahrzeuge unterschiedliche Einstellungen ruft man das "Fahrzeug CU-ControlCenter" auf und aktiviert das CU-ControlCenter des Fahrzeuges. Aktivierung durch anklicken von "Dieses Fahrzeug bekommt eigene Einstellungen"

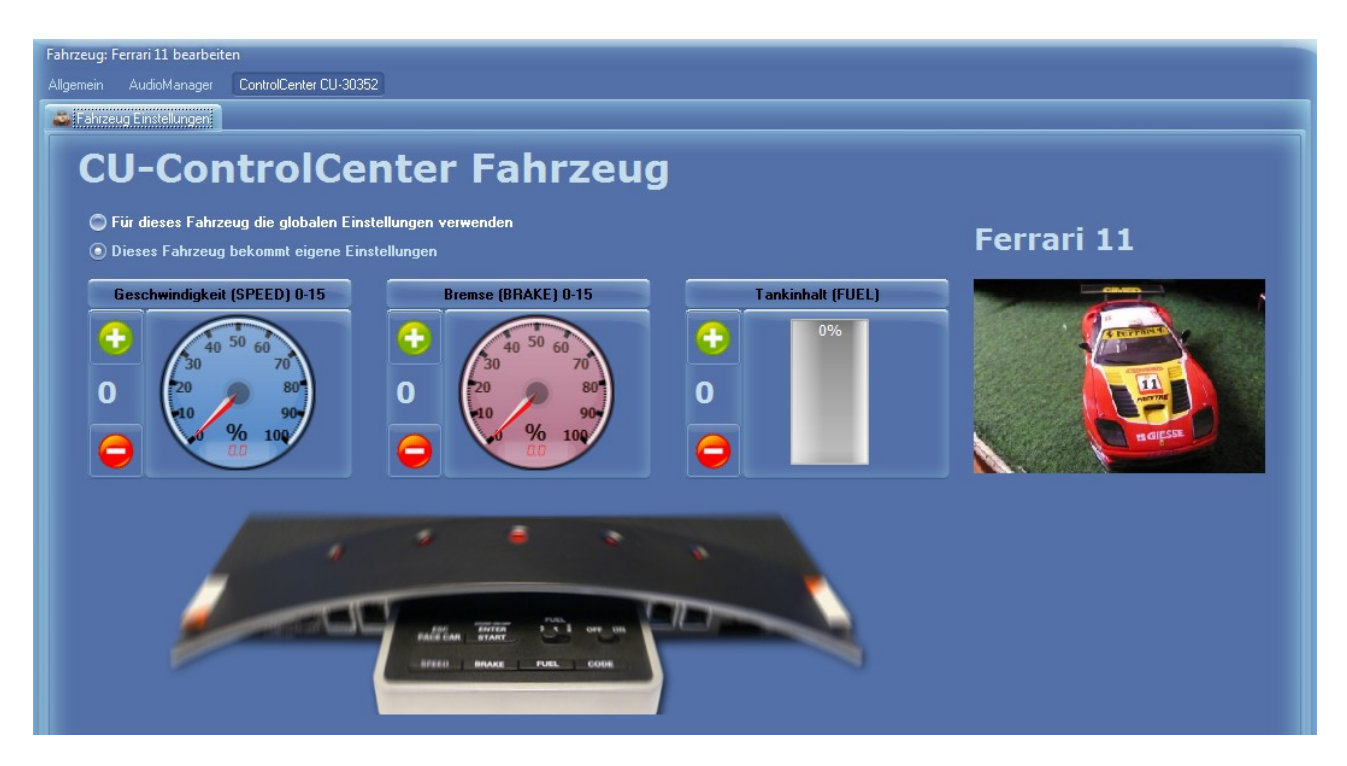

Das Fahrzeug CU-ControlCenter wird neben dem Symbol des Fahrzeuges im StartCenter aufgerufen.

Aktiviert man das Fahrzeug CU-ControlCenter sieht man nun neben dem Fahrzeug einen Stern. Fährt man nun mit der Maus über diesen Stern werden die Einstellungen von diesem Fahrzeug angezeigt.

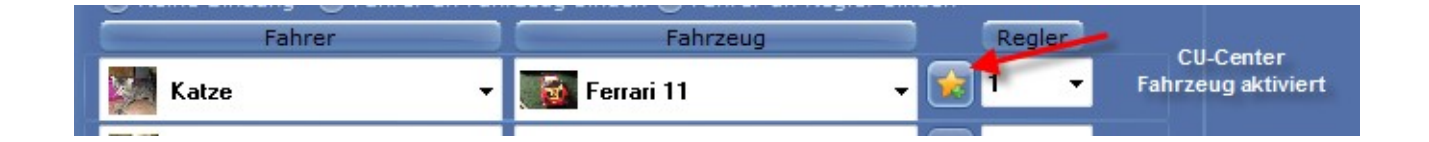

Achtung: Wird die maximale Geschwindigkeit des Fahrzeuges durch einen Fahrer begrenzt, wird ebenfalls ein Stern angezeigt.

Diese Begrenzung ist für Kinder gedacht. Die Eingabe erfolgt im Fahrerdatensatz.

#### Rennbahn mit Cockpit Tanken

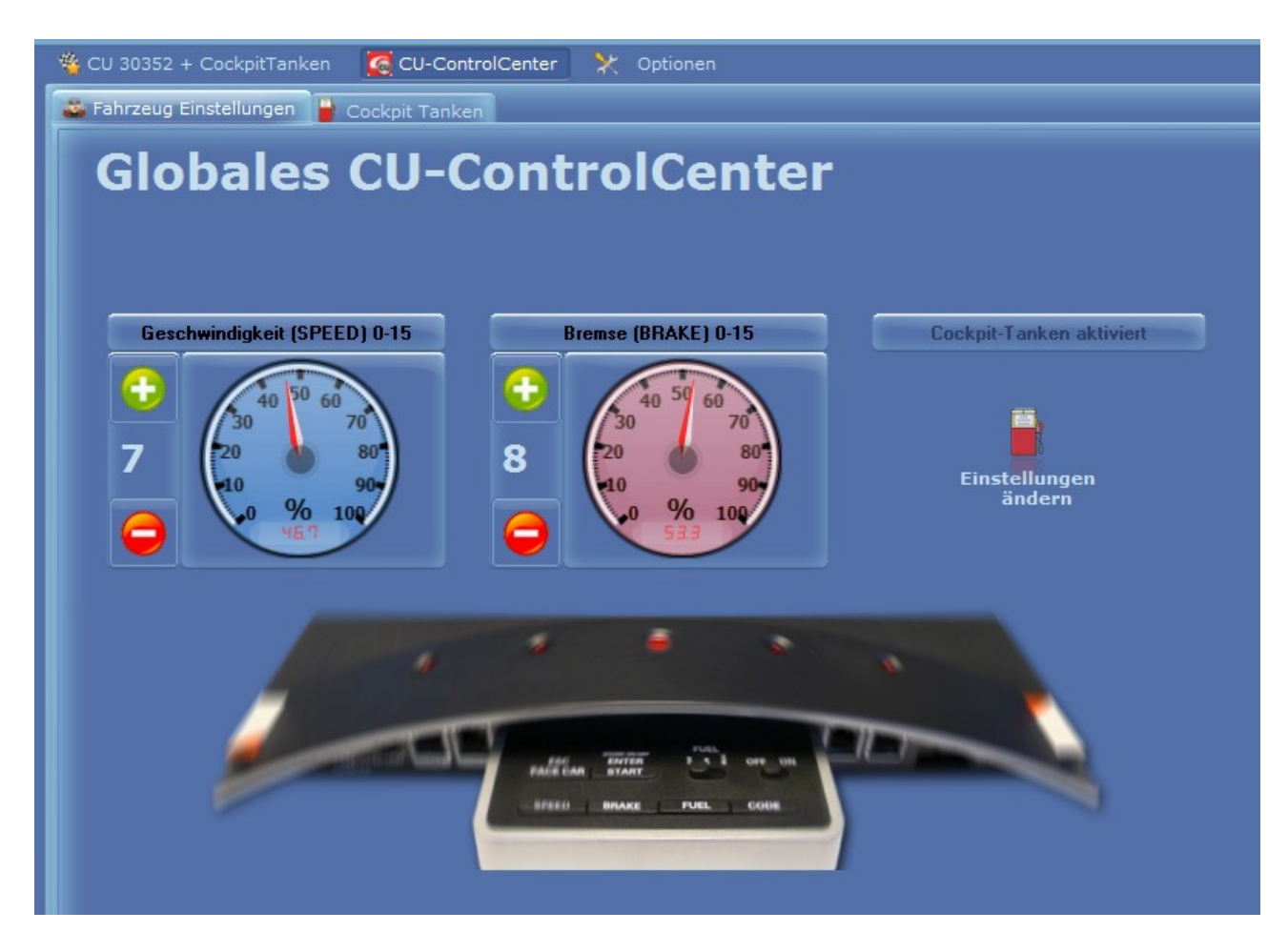

Hat man eine Rennbahn mit Cockpit Tanken ausgewählt, sieht das CU-ControlCenter so aus. Klicken Sie nun auf "Einstellungen ändern"

# 6.3. Cockpit-Tanken

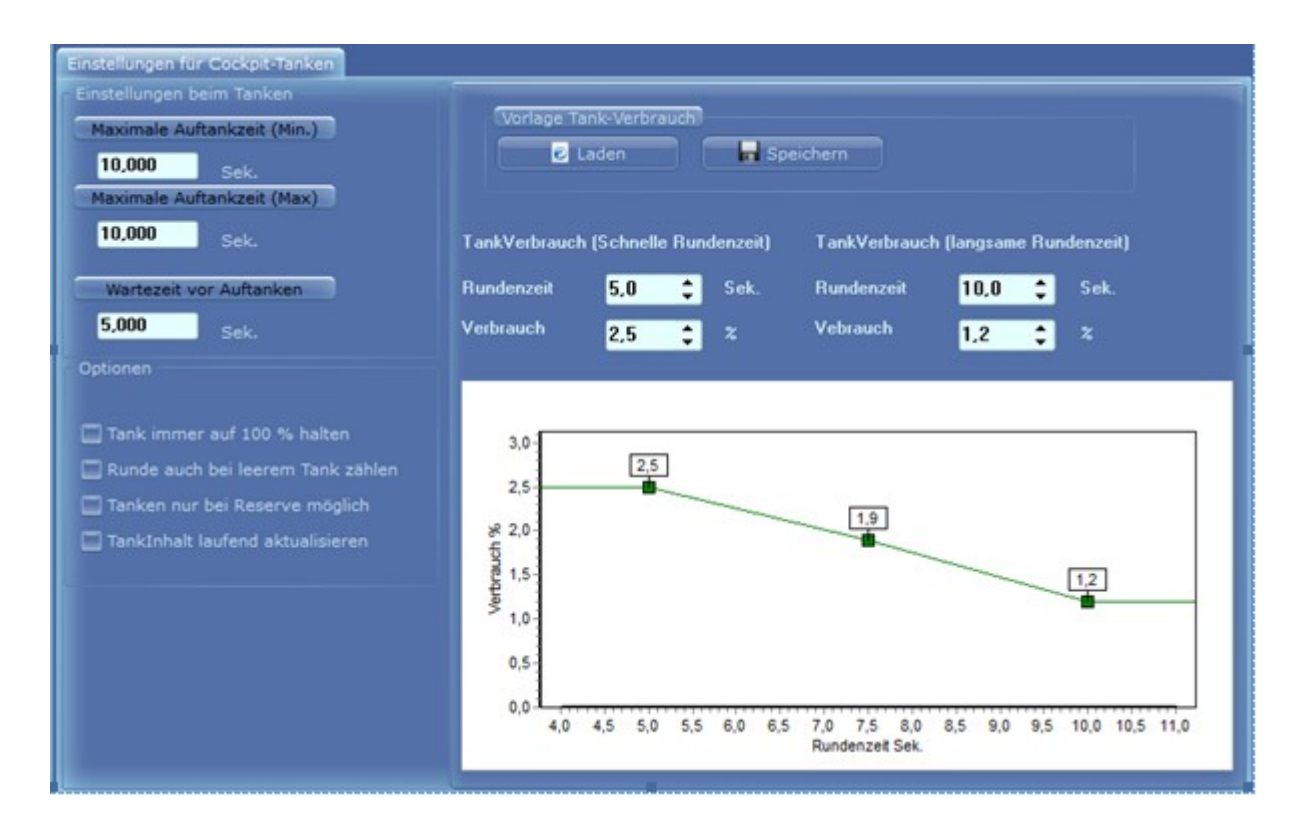

#### Tankverbrauch:

Der Tankverbrauch pro Runde wird berechnet durch die folgenden Eingaben:

Schnelle Rundenzeit / Langsame Rundenzeit / TankVerbrauch (Schnelle Rundenzeit) und TankVerbrauch (Langsame Rundenzeit)

Welcher Verbrauch in % bei welcher Rundenzeit berechnet wird können Sie sehen wenn Sie mit der Maus über die Grafik fahren.

Der mittlere Punkt in der Grafik kann mit der Maus verändert werden.

Die "Maximale Auftankzeit" ist die Zeit für das tanken von 0% bis 100% (also von Tank=leer bis Tank=voll)

Hat Ihr Tank z.B.: 50% beim tanken wird genau die Hälfte der Auftankzeit benötigt bis der Tank wieder 100% hat.

Bei unterschiedlicher Auftankzeit von Min. und Max. wird zufällig zwischen diesen beiden Werten die maximale Auftankzeit berechnet.

Die "Wartezeit vor Tanken" startet wenn das Fahrzeug den Sensor der PitStopAdapter Unit überfahren hat. Erst wenn die Wartezeit abgelaufen ist startet der eigentliche Tankvorgang.

Optionen sind selbsterklärend.

### 6.4. Rennbildschirme RBS

Für Training/Quali/Rennen und für jeden Monitor kann man unterschiedliche Rennbildschirme auswählen.

Im Training/Qualifying ist die Rundenzeit wichtig (Erster ist der mit der schnellsten Rundenzeit). Zusätzlich haben manche Trainingsbildschirme eine Historie der gefahrenen Rundenzeiten.

Im Rennen kommt es mehr auf Position an. Zusätzlich enthält der RBS für das Rennen eine Bestrafungsanzeige und Symbole für Schäden.

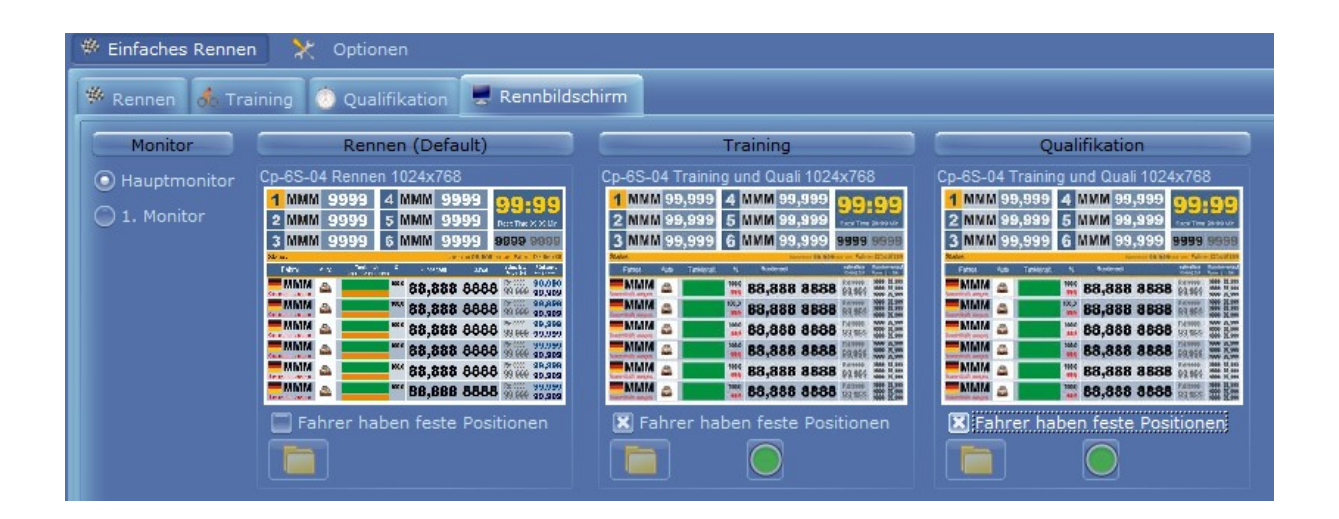

### 6.5. Neues Fahrzeug anlegen

Ein neues Fahrzeug wird im DataCenter -> Fahrzeuge angelegt.

Dazu im linken Fenster "Fahrzeuge" auswählen und im rechten Fenster mit der rechten Maustaste aus dem Kontextmenü "Neues Fahrzeug anlegen" auswählen.

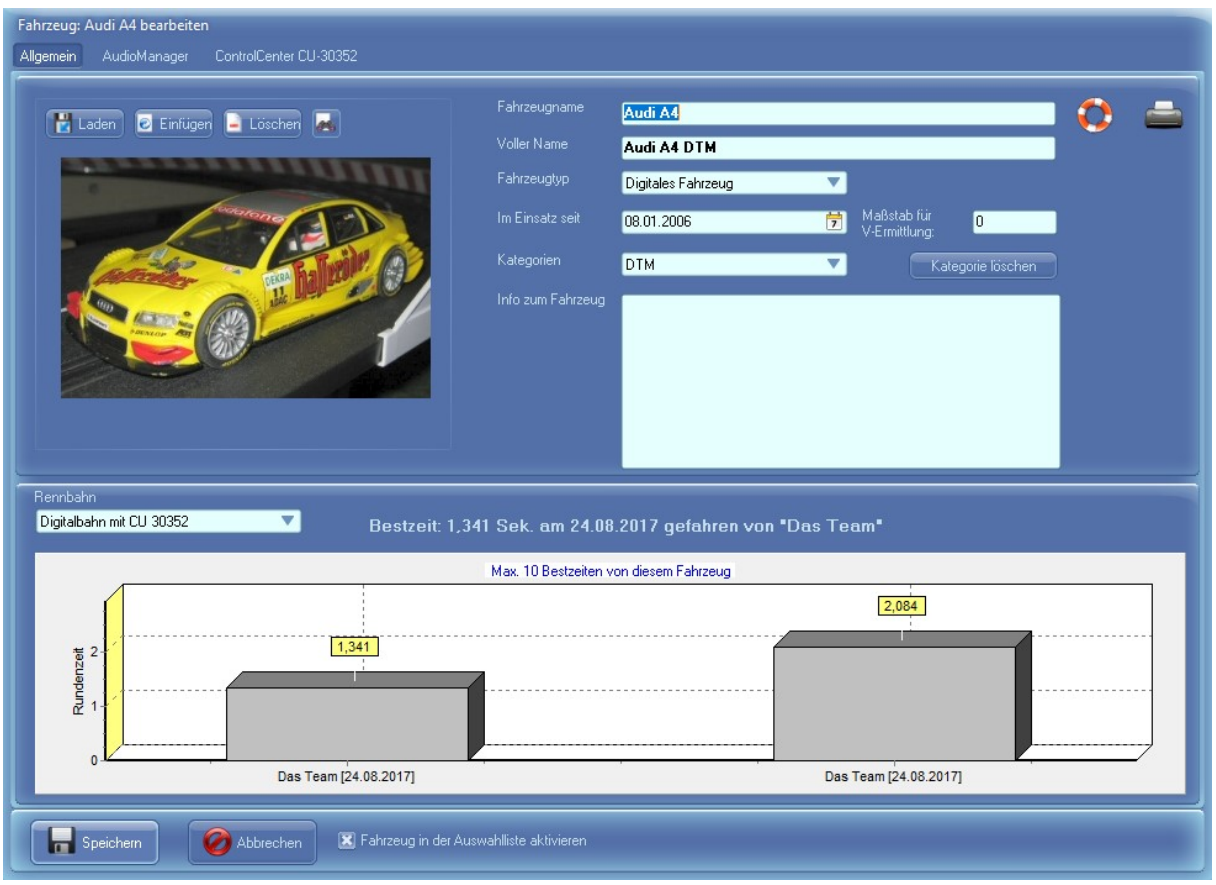

Der Name des Fahrzeuges muss eindeutig sein.

"Fahrzeug in der Auswahlliste aktivieren" muss aktiviert sein damit das Fahrzeug im StartCenter ausgewählt werden kann.

Als Fahrzeug-Typ: "Digitales Fahrzeug" oder "Alle" auswählen. Bei "Alle" wäre das Fahrzeug auch bei einer analogen Bahn sichtbar.

Alle anderen Angaben sind optional.

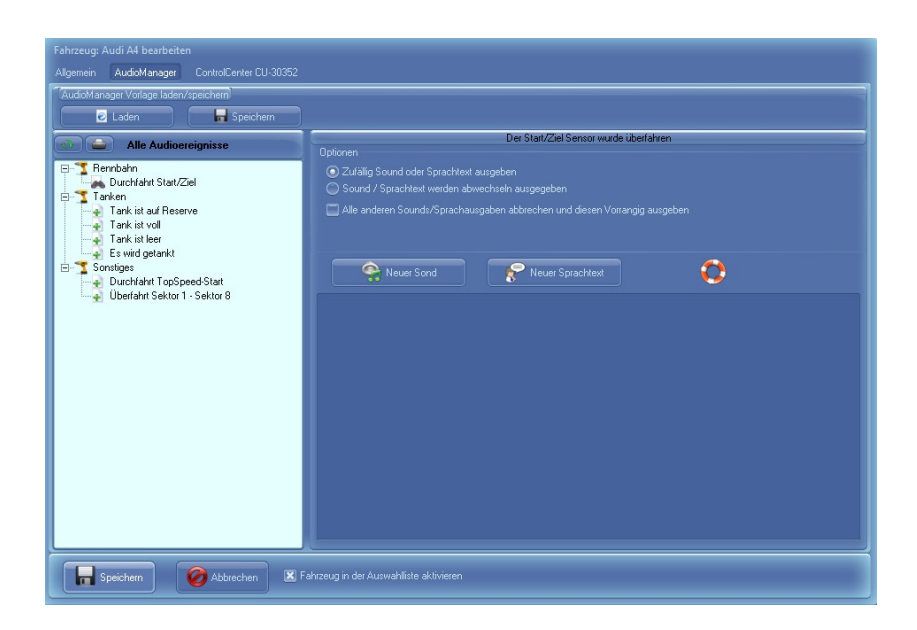

Im AudioManager können Sie für bestimmte Ereignisse Sounds und Sprachausgaben definieren die nur für dieses Fahrzeug ausgegeben werden. Siehe auch: AudioManager

### 6.6. Neuen Fahrer anlegen

Ein neuer Fahrer wird im DataCenter -> Fahrer angelegt.

Dazu im linken Fenster "Fahrer" auswählen und im rechten Fenster mit der rechten Maustaste aus dem Kontextmenü "Neuer Fahrer anlegen" auswählen.

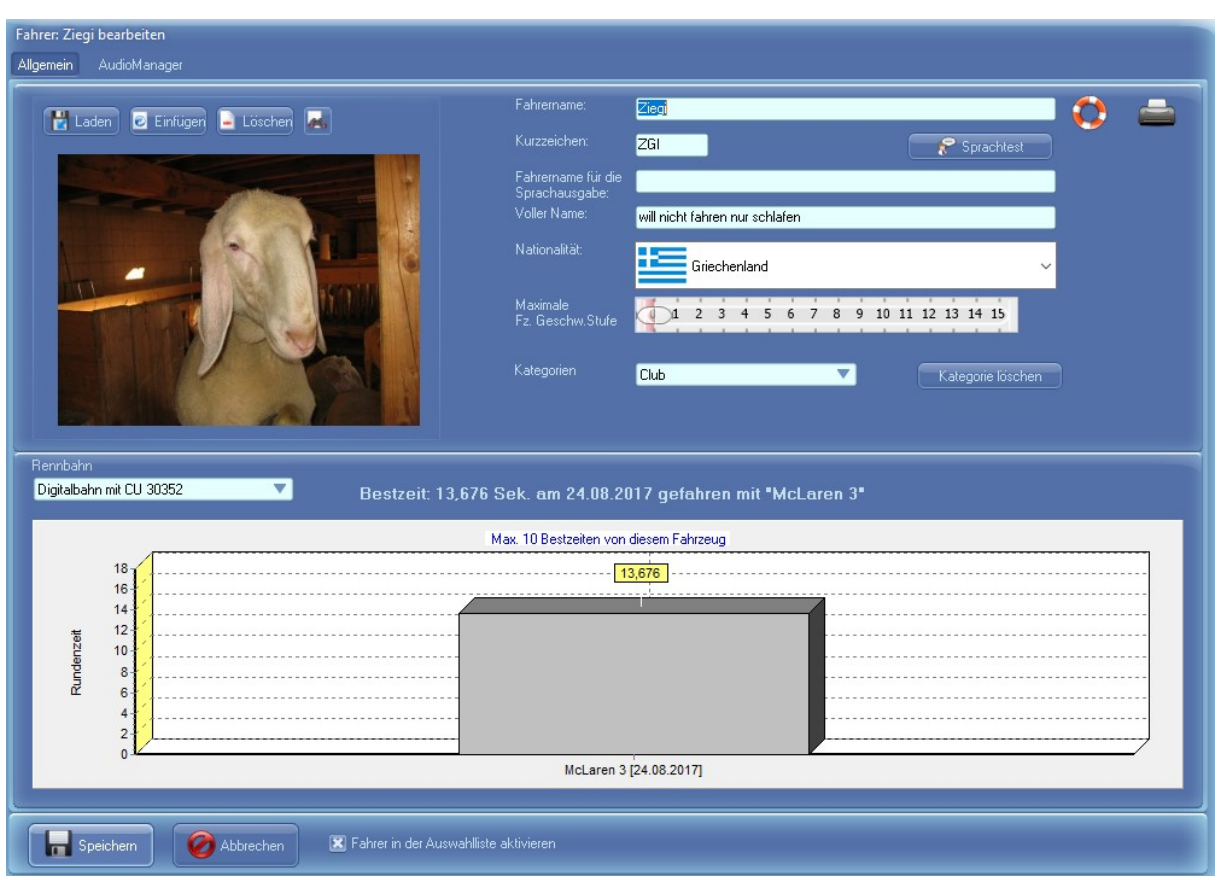

Fahrername muss eindeutig sein.

Das Kurzzeichen (3 Zeichen) wird in einigen Rennbildschirmen angezeigt und sollte gesetzt werden.

Klingt der Sprachtext für den Fahrername nicht schön kann man einen besseren Fahrername für die Sprachausgabe angeben

"Maximale Fz. Geschw.Stufe" : Ist hier ein Wert größer 0 eingestellt sorgt Cockpit dafür, dass kein größerer Geschwindigkeitswert als der eingestellte an dieses Fahrzeug gesendet wird. Ist dies aktiviert wird neben dem Fahrzeug ( im StartCenter ) als Symbol ein Stern angezeigt. Diese Einstellung ist sinnvoll für Kinder damit die Fahrzeuge nicht so schnell werden.

"Fahrer in der Auswahlliste aktivieren" ermöglicht, dass der Fahrer im StartCenter in der Fahrerliste auftaucht.

# 6.7. AudioManager

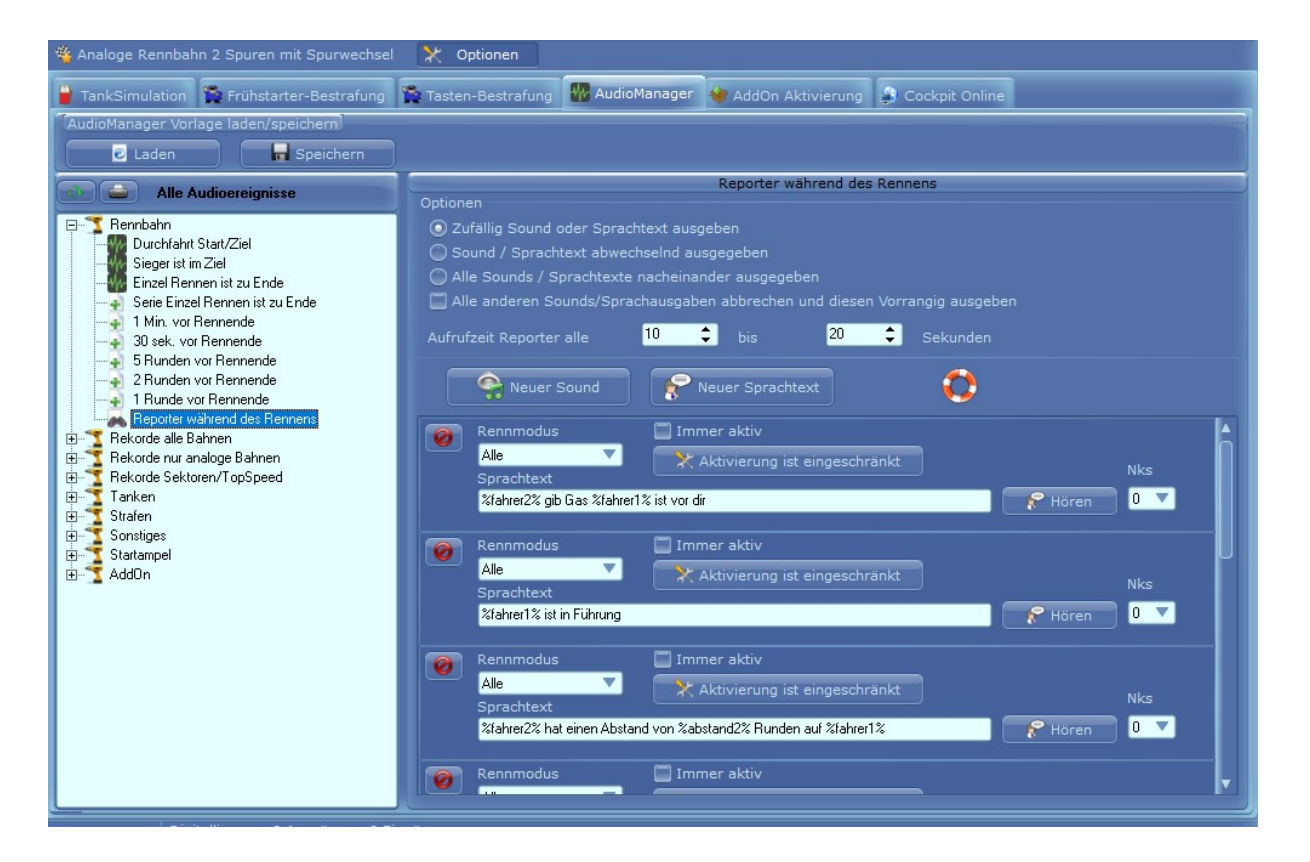

Im Audiomanager werden alle Sounds und Sprachtexte verwaltet.

Auf jedes links stehende AudioEreignis kann ein Sound oder Sprachtext zugewiesen werden. Man kann auch mehrere Sounds oder Sprachtexte vorgeben. Es wird dann zufällig oder der Reihe nach dieser Sound/Sprachtext beim eintreffen von diesem Ereignis ausgegeben.

Genauere Beschreibung zum AudioManager finden Sie im Handbuch von Cockpit-XP.

Default mäßig sind schon sehr viele Ereignisse mit Sounds bzw. Sprachtexten hinterlegt.

Denke hier besteht zu Anfang noch kein Handlungsbedarf. Erst wenn Sie sich mehr mit Cockpit vertraut gemacht haben können Sie Ihre eigene Sounds und Sprachtexte einpflegen.

### 6.8. Einstellungen der Rennbahn

Im DataCenter unter Rennbahnen finden Sie 2 Rennbahnen passend für die CU 30352. "Digitalbahn mit CU 30352" und "Digitalbahn mit CU 30352 und Cockpit-Tanken".

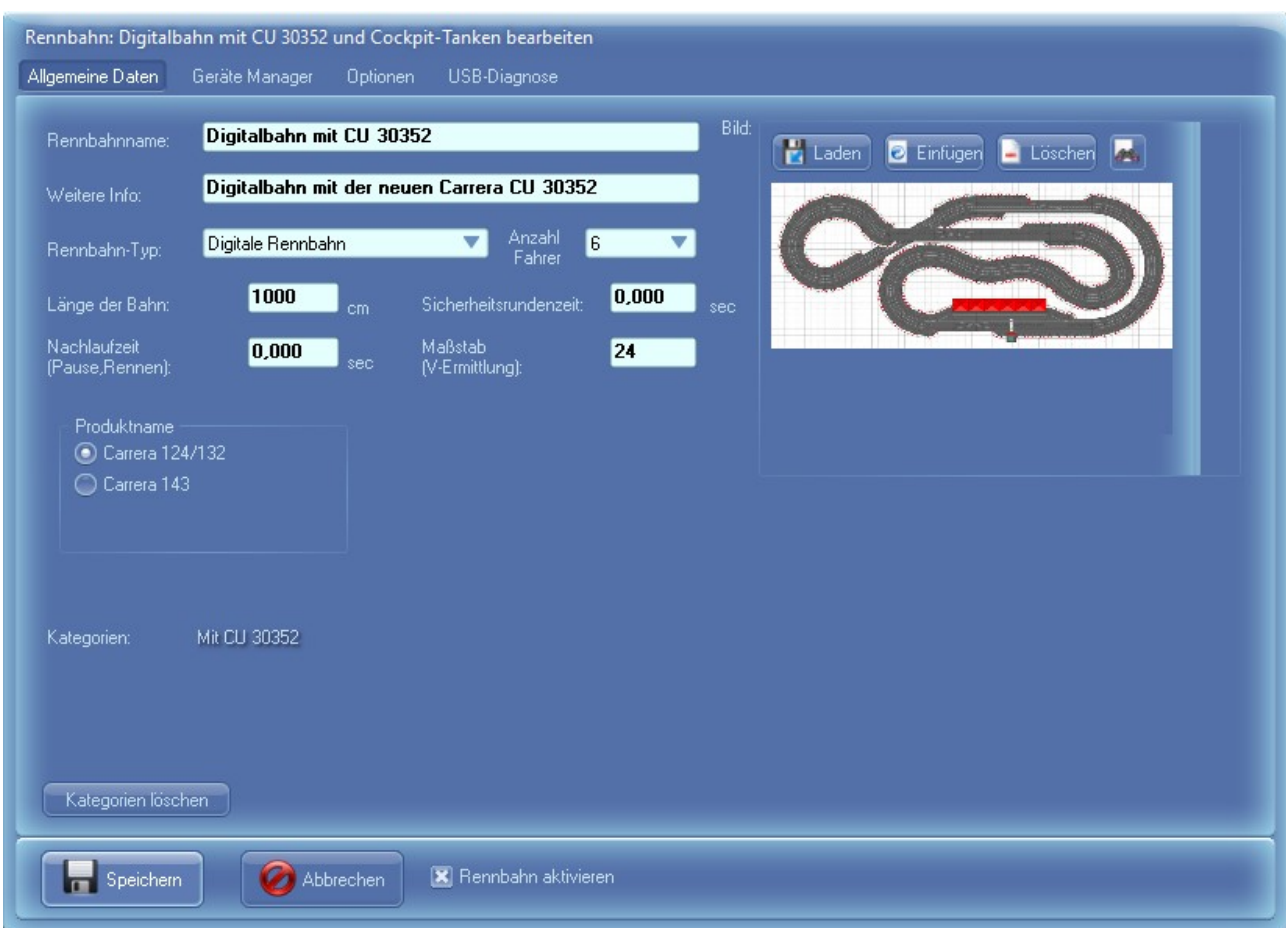

Diese durch einen Doppelklick öffnen

Anzahl Fahrer legt fest wie viele Fahrer/Fahrzeuge im StartCenter zur Auswahl erscheinen. z.B.: Wenn Sie 4 Regler haben stellen Sie hier 4 ein.

Sicherheitsrundenzeit: Damit Ihre Rundenrekorde nicht versaut werden, können Sie hier eine Rundenzeit einstellen die mit Ihrer Bahn nicht erreicht werden kann. Es werden so alle Rundenzeiten kleiner wie diese Zeit nicht erfasst.

Nachlaufzeit: Bei einem Chaos (Pause) wird diese Zeit (abhängig von der Einstellung in den Rennoptionen) zur aktuellen Rundenzeit dazu addiert. Dies verhindert, dass man unrealistische Rundenzeiten bei einer Runde mit Chaos fährt.

Maßstab: Wird für jede Geschwindigkeitsangebe benötigt. Mit diesem Wert muss man etwas spielen um die Werte zu erreichen den man sich wünscht.

Nun auf den Reiter "Geräte Manager" wechseln und auf das Bild: C-CU 30352 klicken.

Jetzt sieht man, welche Funktionalität (zusätzlich zur Rundenzählung) die CU bereitstellt und kann diese Funktionen Ein- bzw. Ausschalten. (hier muss man wissen was man tut!)

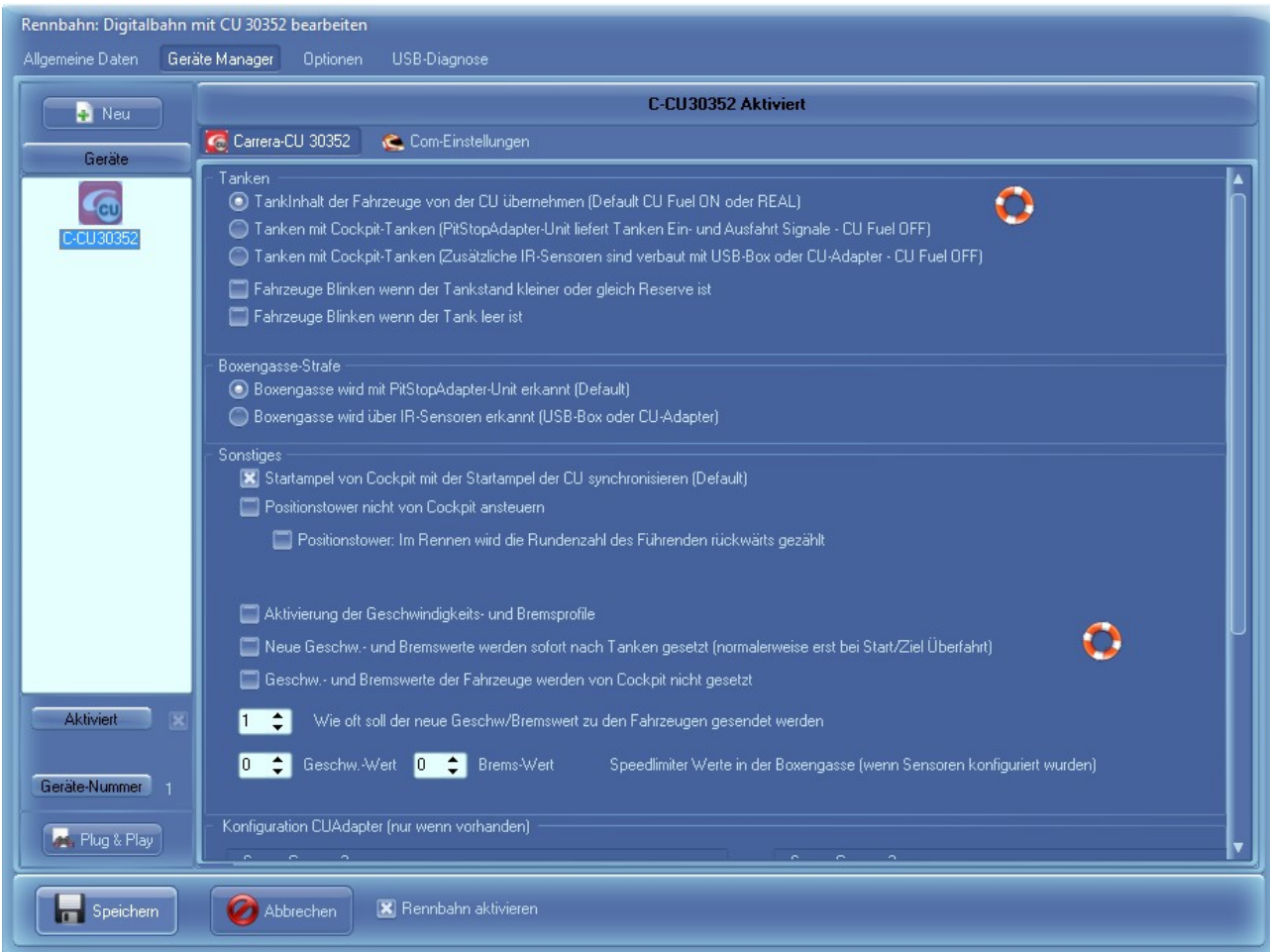

SensorGruppe 2 und 3 nicht aktivieren. Wird nur mit dem CUAdapter aktiviert.

#### Tanken:

Das Ganze funktioniert nur, wenn die passende Hardware für den Tankvorgang vorhanden ist (entweder die neue Pitstop Lane 30356 oder der Pitstop Lane Adapter 30361).

#### Tanken

- △ ⊙ TankInhalt der Fahrzeuge von der CU übernehmen (Default CU Fuel ON oder REAL)
- B O Tanken mit Cockpit-Tanken (PitStopAdapter-Unit liefert Tanken Ein- und Ausfahrt Signale CU Fuel OFF)
- $\mathbf{C}\bigcirc \mathsf{T}$  anken mit Cockpit-Tanken (Zusätzliche IR-Sensoren sind verbaut mit USB-Box oder CU-Adapter CU Fuel OFF)
	- Fahrzeuge Blinken wenn der Tankstand kleiner oder gleich Reserve ist

### A)Carrera® Tanken

Mit dieser Einstellung wird der TankInhalt der Fahrzeuge direkt übernommen. D.h. Carrera® bestimmt wie viel Sprit verbraucht wird. Zum tanken fahren Sie über die PitStopAdapter unit (Sensor) und drücken die Weichentaste. Carrera® bestimmt wie schnell der Tankvorgang erfolgt. Also: Cockpit-XP hat mit dieser Einstellung keinerlei Einfluss auf den Spritverbrauch und auf den Tankvorgang.

### B)Cockpit-Tanken

Hier bestimmt Cockpit-XP wie viel Sprit pro Runde verbraucht wird. Für längere Bahnen ist dies von Vorteil, da mit meiner Methode viel feiner eingestellt werden kann. Cockpit-XP bestimmt auch wie lange der Tankvorgang geht. Sie fahren über den Sensor in der PitStopAdapter Unit und danach startet die Wartezeit vor Tanken. Erst dann wird aufgetankt. Die Weichentaste muss hier nicht gedrückt werden.

Fährt man während dem tanken langsam weiter wird der Tankvorgang nicht abgebrochen. Der Tankvorgang ist erst beendet wenn man den Gashebel kräftig durchdrückt.

Tankverbrauch und Tankvorgang wird im CU-ControlCenter eingestellt.

### C)Cockpit-Tanken mit meinen Sensoren

Hier wird ebenfalls mit der Cockpit Methode getankt, allerdings wird nicht der PitStopAdapterUnit Sensor für die Erkennung des Tankvorganges verwendet sondern 2 zusätzliche Sensoren von mir. Durch den Tanken Ein- und Ausfahrt Sensor hat man innerhalb diesem Streckenabschnitt die Boxengasse zum tanken fest definiert.

Überfahrt man den Tanken Ausfahrtsensor wird der Tankvorgang abgebrochen.

Um besser am Fahrzeug zu erkennen wenn der Tankstand kleiner oder gleich Reserve ist kann man die Fahrzeuglichter blinken lassen.

Der Wert für Reserve wird in den allgemeinen Einstellungen von Cockpit eingestellt.

Das blinken der Fahrzeuge kann aber auch ( wie bei Carrera® ) auch so eingestellt werden, dass diese erst blinken wenn der Tank leer ist

**Boxengasse-Strafe** 

- Boxengasse wird mit PitStopAdapter-Unit erkannt (Default)
- Boxengasse wird über IR-Sensoren erkannt (USB-Box oder CU-Adapter)

#### A)

Bei einer Boxengasse Strafe muss ja Cockpit wissen wann das Fahrzeug in die Boxengasse eingefahren ist. Dies wird erkannt wenn das Fahrzeug über den Sensor der PitStopAdapter Unit fährt und danach stoppt. Weichentaste muss nicht gedrückt werden.

#### B)

Vorteil mit meinen Sensoren ist, dass man die Größe der Boxengasse selbst bestimmen kann. Hier gibt es einen Ein- und Ausfahrtssensor.

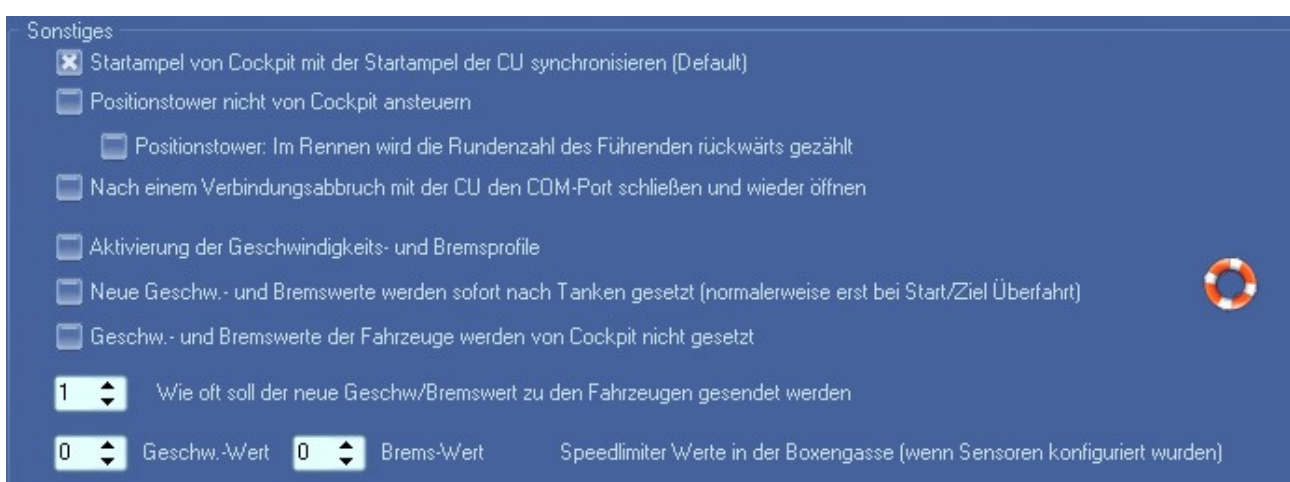

Außerdem lässt sich die Startampel von Cockpit-XP V2 mit der LED-Steuerungsanzeige der CU synchronisieren. Diesen Haken immer setzen.

Positionstower kann Ein/Aus geschaltet werden und die Rundenzahl des Führenden kann bei einem Rennen rückwärts zählen (Von Ziel Rundenzahl auf 0)

#### Aktivierung der Geschwindigkeits- und Bremsprofile

Aktiviert man das Geschwindigkeits- und Bremswert Profil kann man abhängig vom Tankinhalt verschiedene Werte vorgeben.

So erreicht man, dass z.B. bei vollem Tank das Fahrzeug langsamer fährt als bei leerem Tank. Kann zwar die CU auch im Realtankmodus aber so kann man mehr Einfluss darauf nehmen. Der neue Geschw./Bremswert wird aber immer nur bei Durchfahrt Start/Ziel gesetzt. ( nicht mitten auf der Strecke )

Ist das Geschw.-und Bremswert Profil aktiviert ändert sich das CU-ControlCenter im StartCenter und auch im Fahrzeugdatensatz.

Durch anklicken von "Einstellungen ändern" wird das Profil geändert.

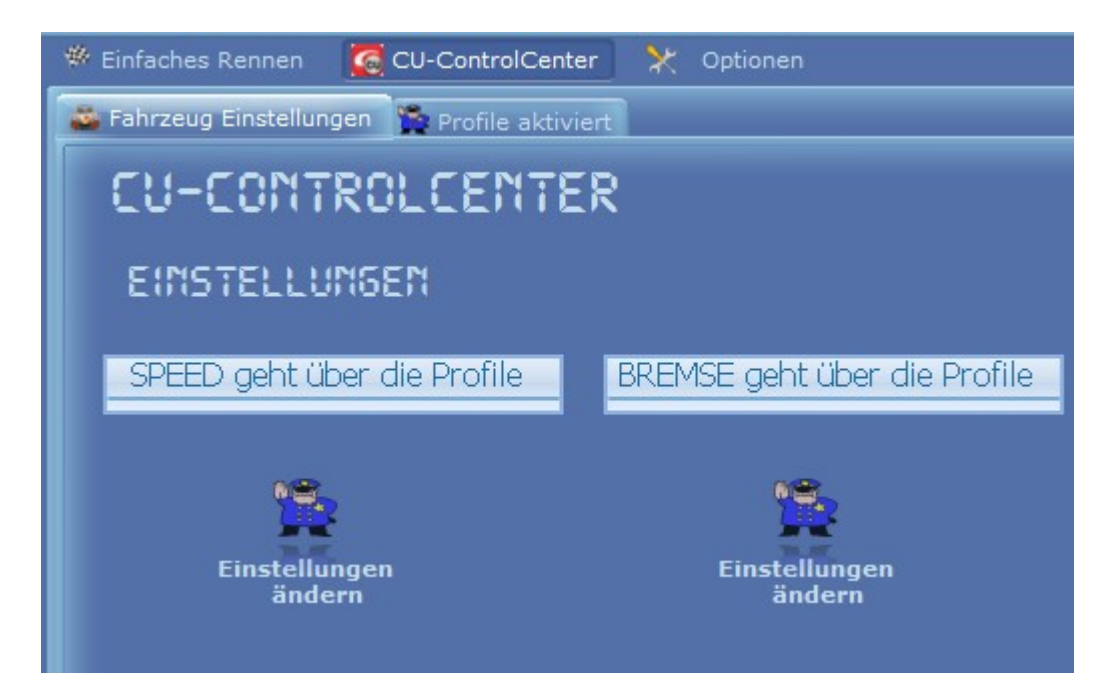

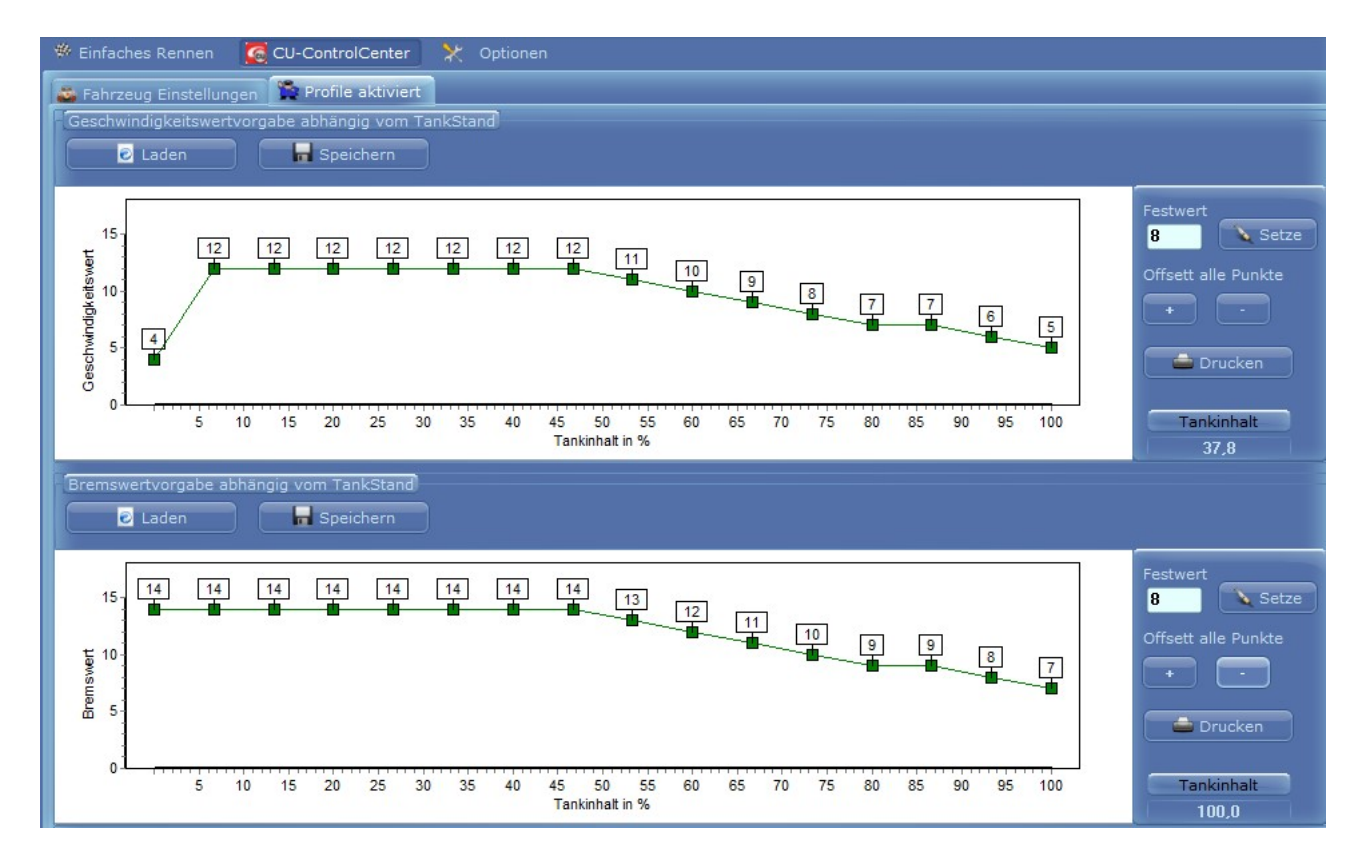

Das obere Profil ist das Profil für die Geschwindigkeit. Das untere für die Bremse.

Programmierung: Einfach mit der Maus über die Grafik fahren und die grünen Punkte nach oben oder unten schieben. Über Festwert "Setze" wird eine Gerade mit diesem Wert vorgegeben. Offsett +/- verschiebt die gesamte Kurve um einen Wert nach oben oder unten. Mit "Speichern" und "Laden" kann das Profil gespeichert bzw. ein neues geladen werden. Wird benötigt wenn man z.B. ein ähnliches Profil in einem Fahrzeugdatensatz verwenden möchte .

### Achtung:

Sollte es vorkommen, dass Fahrzeuge automatisch umcodiert werden ( also z.B.: von Regler 4 auf Regler 1 springen ) können Sie die Profile nicht einsetzen und müssen ausgeschaltet werden. (Hängt vom Bahnaufbau ab und muss getestet werden)

Dieses Problem liegt nicht an Cockpit sondern an den Fahrzeugen. Wird der neue Geschwindigkeitswert/Bremswert gesetzt und kurz danach fährt das Fahrzeug über eine Weiche oder fliegt raus codiert sich das Fahrzeug automatisch auf ID=1 um.

Inzwischen gibt es für dieses Problem eine Lösung. Diese Lösung ist in meinem Forum ausführlich beschrieben !

#### Neue Geschw.- und Bremswerte werden sofort nach Tanken gesetzt

Ist hier ein Haken wird direkt nach dem Tanken bereits der neue Geschw. –und Bremswert gesetzt. ( Normalerweise erst bei Überfahrt Start/Ziel )

Achtung: Erhöhte Gefahr der Umcodierung des Fahrzeuges. Siehe nächste Seite

#### Geschw.- und Bremswerte der Fahrzeuge werden von Cockpit nicht gesetzt

Ist hier ein Haken, setzt Cockpit keine Geschw.- und Bremswerte der Fahrzeuge. Dies wird benötigt wenn man diese Einstellung direkt über die CU setzen möchte und Cockpit diese Einstellung (wird in den Fahrzeugen gespeichert) nicht verändern soll. Achtung: Schaden- und Regensimulation geht dann aber nicht mehr !!

#### Wie oft soll der neue Geschw/Bremswert zu den fahrzeugen gesendet werden

Wenn es oft vorkommt, dass die Fahrzeuge die neuen Werte nicht annehmen, muss dieser Wert erhöht werden.

#### Speedlimiter Werte in der Boxengasse

Hat man eine USBBox mit 2 IR-Sensoren und diese sind in der Pit verbaut kann man den Geschwund Bremswert der in der Pit gefahren wird hier einstellen.

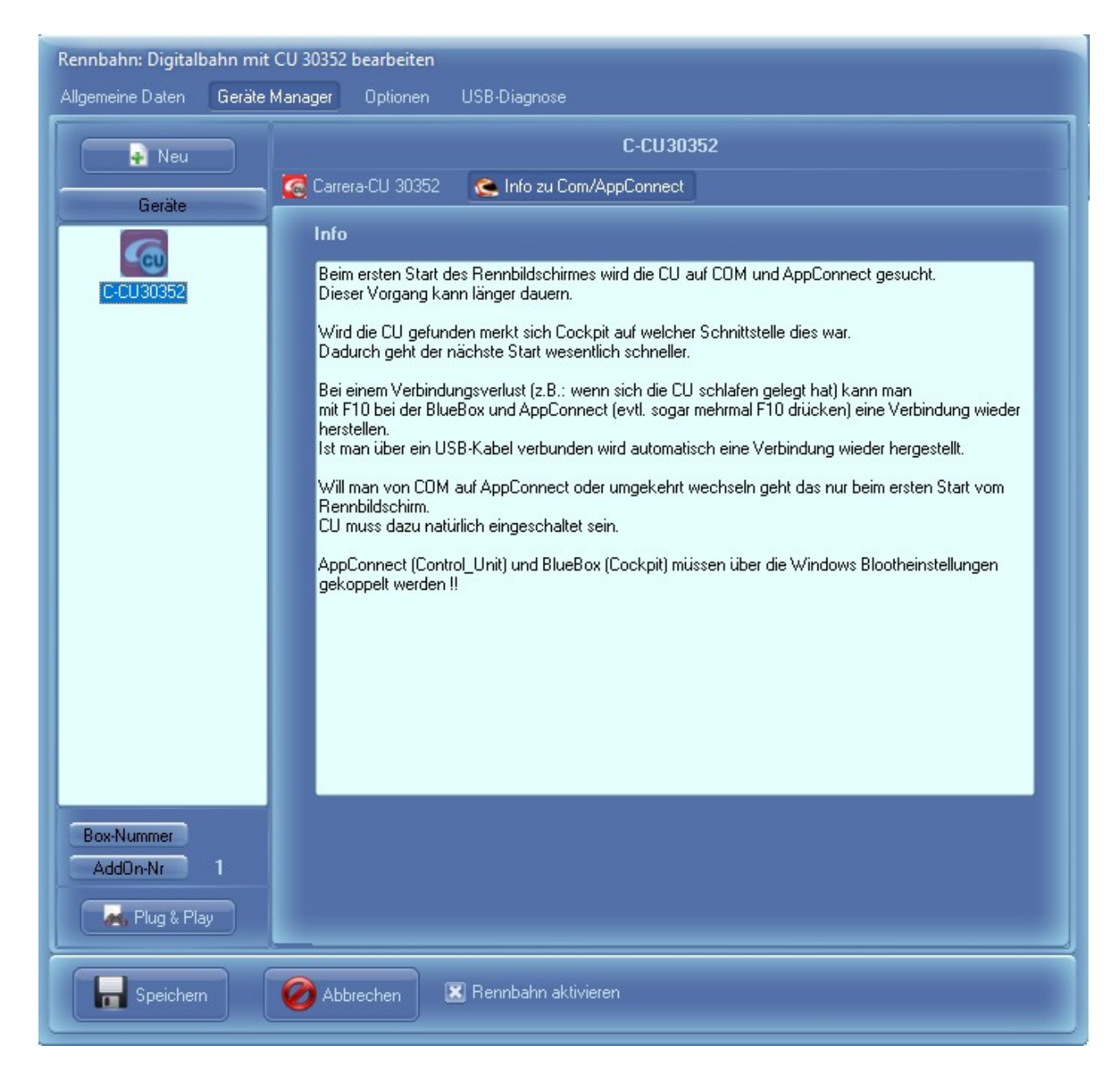

Auf dem Reiter "Info zu Com/AppConnect" gibt es keine Einstellung. Bitte die Info lesen.

Wichtig: Verbindungsverlust im Rennbildschirm kann mit BlueBox und AppConnect mit F10 wieder die Verbindung hergestellt werden. Mit USB-Kabel wird dies automatisch gemacht.

### 6.9. Bestrafungsdialoge

Bei den Bestrafungsdialogen ist Boxengassestrafe und Rundenstrafe möglich

Für das Aussprechen und Umsetzen einer Zeitstrafe wird eine Bahnstromabschaltung pro Slot benötigt (nur im Analogbetrieb möglich).

Während des Rennens kann eine Strafe für einen Fahrer verhängt werden, in dem man die Zifferntaste seiner Fahrzeug ID betätigt.

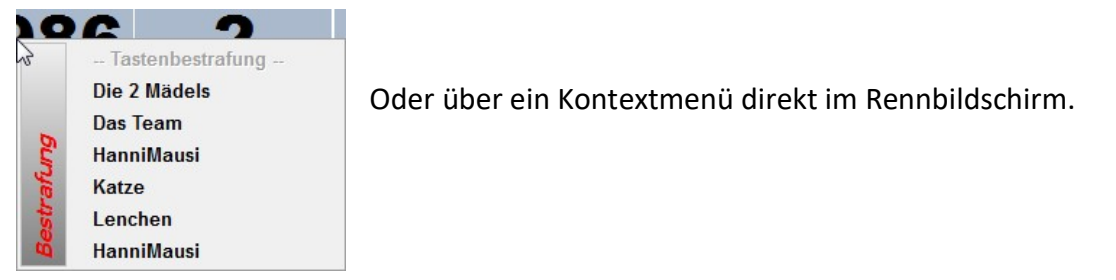

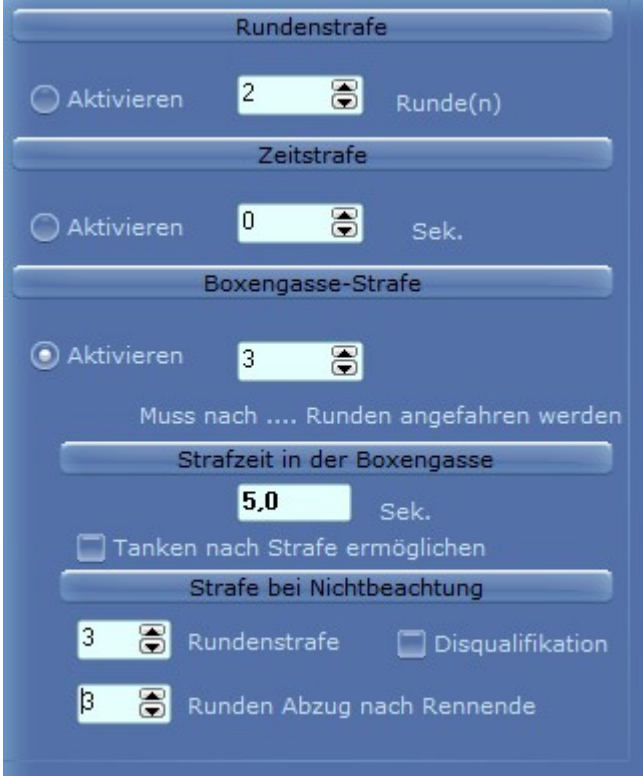

Bei der Bestrafungsart "Boxengasse-Strafe" muss der Bestrafte innerhalb der angegebenen Rundenzahl die Boxengasse anfahren und stehen bleiben.

Am Rennbildschirm sieht man dann wie die Bestrafungszeit ( hier 5 Sek ) auf 0 runter läuft.

Bei Nichtbeachtung der Strafe wird in diesem Beispiel 3 Runden Strafe ausgesprochen.

Ist die Boxengasse Strafe noch aktiv wenn das Rennen beendet wird, so bekommt der Fahrer 3 Runden Abzug.

Hinweis: Mit Carrera® Tanken kann immer auch getankt werden !!!

Wie Frühstarts geahndet werden, ist weiter unten beschrieben.

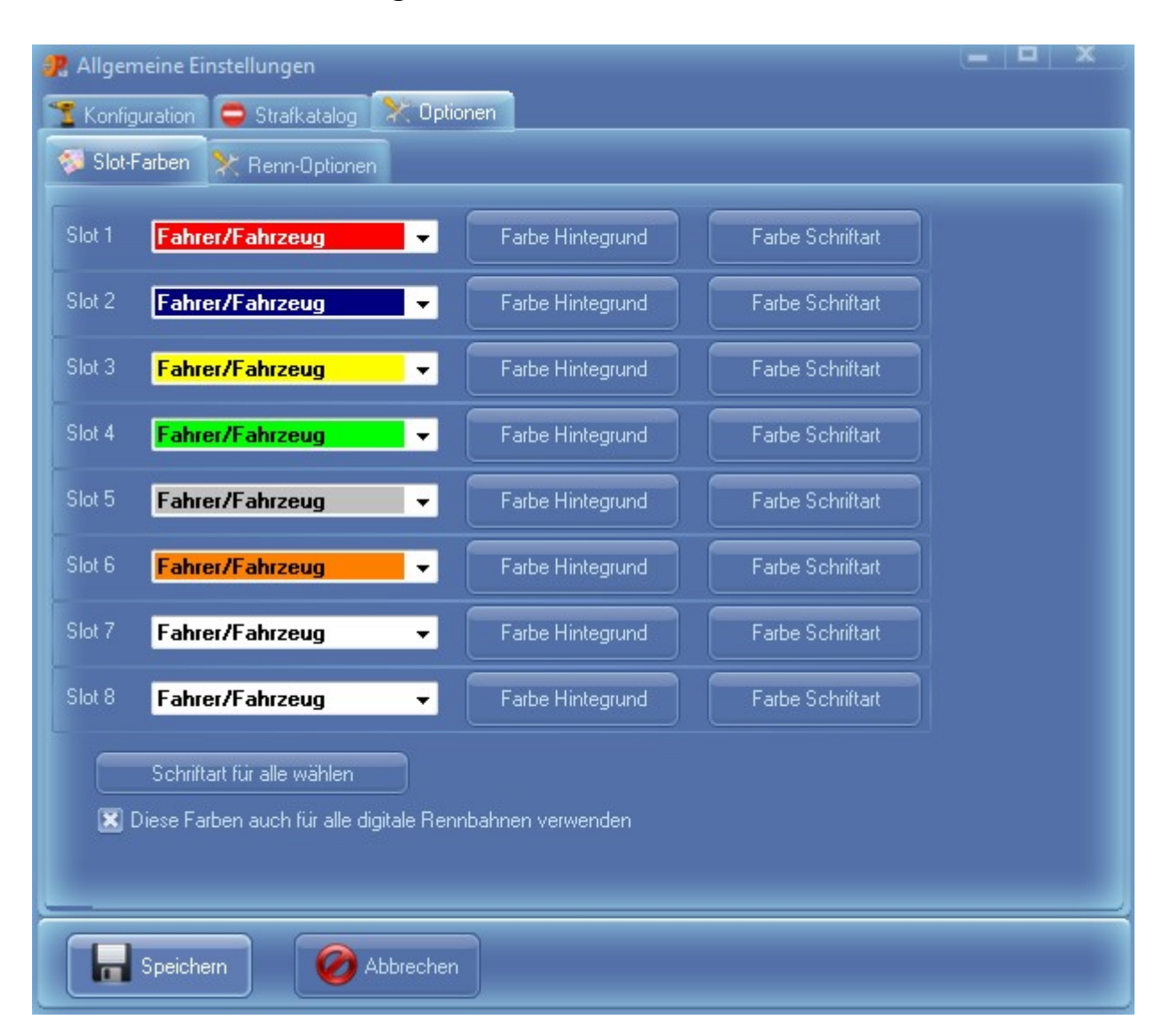

### 6.10.Slot-Farben bzw. Regler-Farben

In diesem Dialog werden die Farben der Spuren eingestellt.

Über den Button "Schriftart für alle wählen" kann man außer der Schriftart auch die Größe der Schrift einstellen.

Bei einer digitalen Bahn kann man hier die Farben seiner Regler einstellen. Dazu den Haken bei "Diese Farben auch für alle digitalen Rennbahnen verwenden" setzen.

# 6.11.Chaos-Optionen

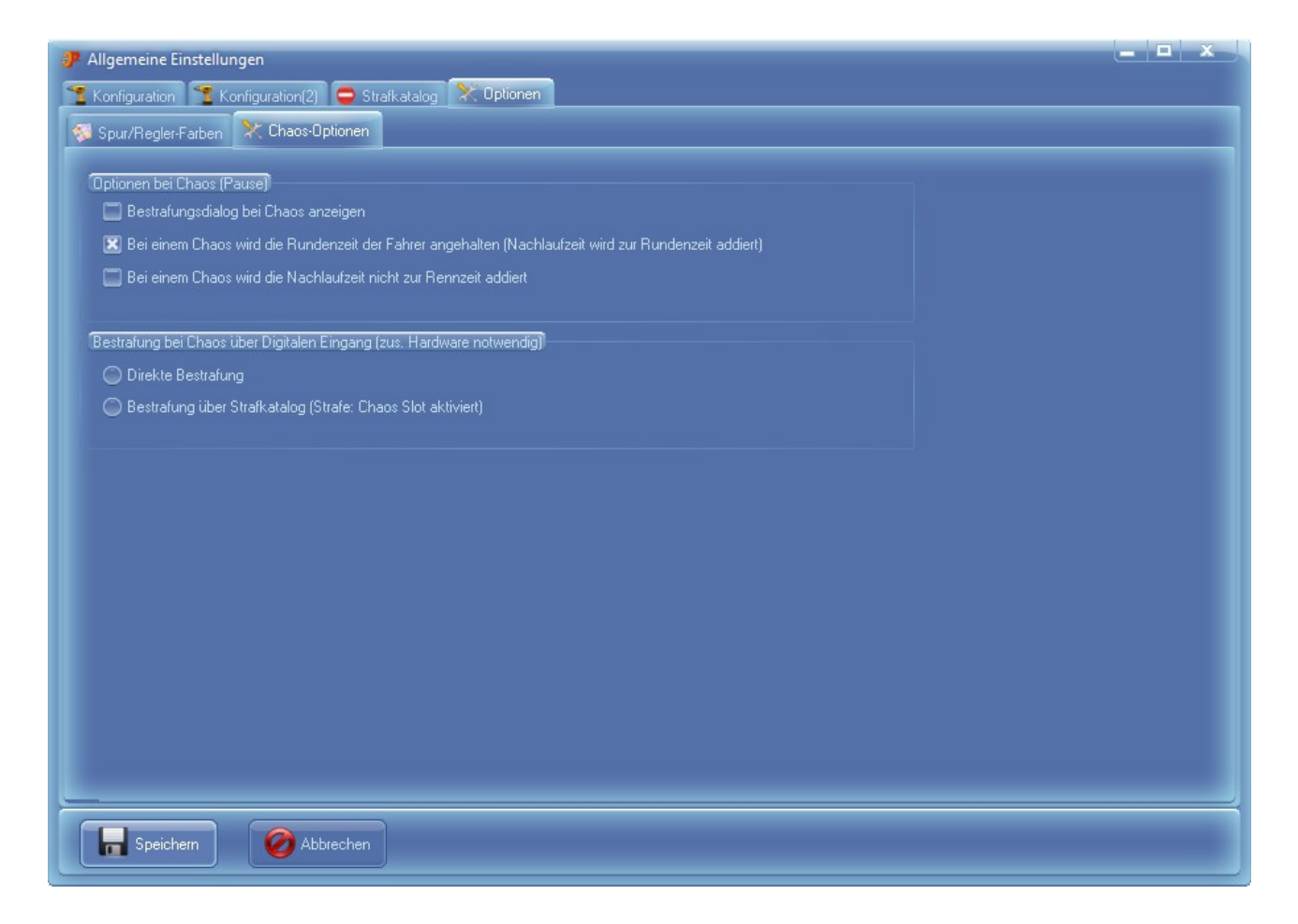

- A) Will man bei einem Chaos gleich den Verursacher bestrafen kann man die Option "Bestrafungsdialog bei Chaos anzeigen" aktivieren. Es poppt dann automatisch nach einem Chaos der Bestrafungsdialog auf.
- B) Wird ein Chaos während dem Rennen ausgelöst wird auch die Rundenzeit der Fahrer angehalten. Die eingestellte Nachlaufzeit ( in der Rennbahn ) wird noch zur Rundenzeit dazu addiert.

Ohne diesen Haken läuft die Rundenzeit der Fahrer bei Chaos weiter.

Beschreibung aller Optionen siehe Handbuch von Cockpit-XP.

# 7. Zwei Wege, mit der CU ein Rennen zu starten

In Cockpit-XP den "Start" Knopf im StartCenter drücken.

Cockpit-XP verbindet sich nun mit der CU 30352 und zeigt den Rennbildschirm (RBS) im Monitor an.

### 7.1.1. Rennstart über den "Schnellstart"-Button

Zuerst die CU in den normalen Modus versetzen ( Mittlere LED leuchtet ) Jetzt den Knopf "Schnellstart" oder die Taste <s> auf der Tastatur drücken.

Das Rennen wird dann sofort, ohne Ampelsequenz, gestartet.

### 7.1.2. Rennstart mit Startampel und Synchronisierung der CU

Die CU kann sich nun im normalen Modus (mittlere LED leuchtet) oder im Modus nach dem ersten Drücken auf den Start-Knopf (alle LED leuchten) befinden. Die Startsequenz darf noch nicht ablaufen !!!

Drücken Sie nun den Knopf "Startampel" oder die Taste <a> auf der Tastatur.

### Start mit CU im normalen Modus:

Startampel wird angezeigt und die Sprachausgabe meldet: "Startknopf an der CU drücken"

Drücken Sie nun den Startknopf an der CU. Die fünf LED leuchten dauerhaft Die Sprachausgabe meldet nun: "Bereit machen zum Start"

#### Start mit CU im Modus alle LED leuchten:

Die CU geht danach wieder in den normalen Modus. ( Mittlere LED leuchtet )

Startampel wird angezeigt und die Sprachausgabe meldet: "Startknopf an der CU drücken"

Drücken Sie nun den Startknopf an der CU. Die fünf LED leuchten dauerhaft Die Sprachausgabe meldet nun: "Bereit machen zum Start"

Startampel am Bildschirm wartet nun auf weitere Signale von der CU. Wird innerhalb 30 Sek. kein weiteres Signal von der CU empfangen geht die Ampel automatisch in den nächsten Zustand.

Drücken Sie jetzt erneut den Start-Knopf an der CU. Die Startampeln am Bild-schirm und an der CU lassen die Startsequenz synchron ablaufen.

Bei "Grün" kann das Rennen beginnen !!

#### Pause während des Rennens mit CU-Steuerung

Wird während des Rennens der Start-Knopf an der CU gedrückt, halten die Fahr-zeuge an, Cockpit-XP geht in den "Pause" Modus, stoppt die Rennzeit und zeigt die Startampel an.

Nun kann der Chaos Verursacher über verschiedene Möglichkeiten bestraft werden

- Rechte Maustaste am Rennbildschirm drücken und den Fahrernamen direkt auswählen ( einfachste Art )
- Drücken der ID des Fahrzeuges an der Tastatur ( 1-6 )
- Aufruf des RennControl Centers und eine direkt Strafe vergeben oder aus dem Strafkatlog eine passende Bestrafung aussuchen

Hinweis: Dadurch dass die CU in den Stopmodus geht ( durch drücken des Startknopfes ) werden die Sensoren der CU ausgeschaltet. D.h. rollt ein Fahrzeug nach dem Drücken des Startknopfes noch über die Sensoren wird diese Runde nicht mehr mitgezählt.

Abhilfe wäre nur möglich wenn man das AddOn Paket 2 IR für die Erfassung der Rundenzählung einsetzt. Meine Sensoren erfassen unabhängig vom Zustand der CU die Fahrzeuge.

#### Fortsetzung nach der Unterbrechung

Weiter geht es durch nochmaliges drücken des Start-Knopfes an der CU. Die Startsequenzen an der CU und an der Cockpit Ampel laufen erneut ab. Springt die Ampel auf "Grün" geht das Rennen weiter. Auch hier findet eine Frühstartüberwachung statt.

#### Schnelles Pause und Weiter

Man kann auch über F5 (Pause) und F6 (schnelles Weiter) oder Leertaste Cockpit in den "Pause" Modus versetzen. Rennzeit stoppt und es werden keine weiteren Runden der Fahrzeuge mehr erfasst. Bei Weiter geht es sofort weiter ohne nochmalige Frühstartüberwachung.

Der Nachteil hier ist, dass man mit den Fahrzeugen weiterhin fahren kann. Geht also nur wenn viel Disziplin der Fahrer vorhanden ist.

### 7.2. Frühstarterkennung

Beim Start mit der Startampel wird ein Frühstart erkannt.

Bei Frühstart blinkt die Bildschirmampel "Gelb" und kurze Zeit später wird ein Dialog zur Bestrafung des Frühstarters automatisch angezeigt. (wenn in Rennoptionen aktiviert)

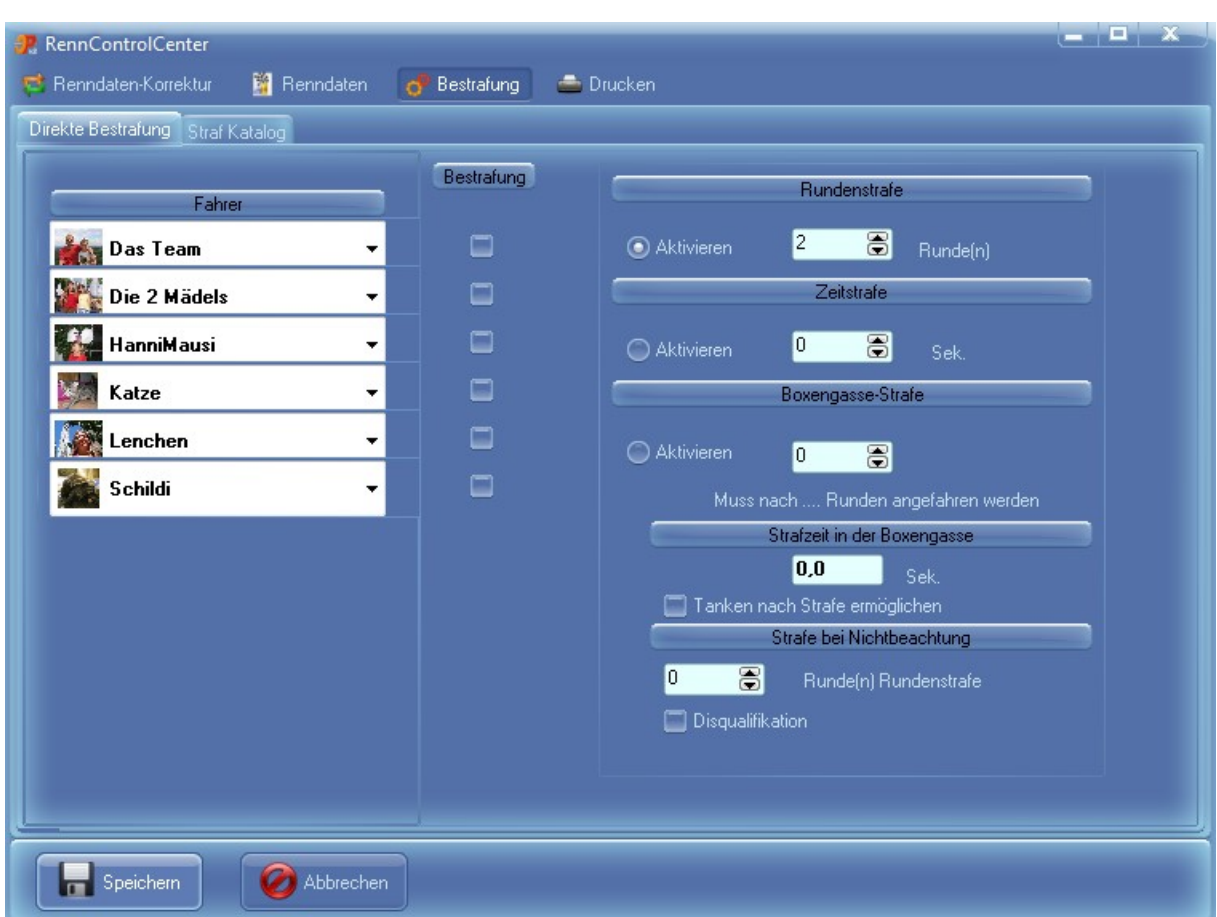

Die Bestrafung des Frühstarters muss manuell erfolgen, da die CU die erforderlichen Informationen nicht liefert.

In diesem Dialog nun in der Spalte "Bestrafung" neben dem Namen des Frühstartverursachers einen Haken setzen oder eine Taste 1-6 drücken.

Die Strafart "Rundenstrafe" auswählen – sofern noch nicht geschehen – und die gewünschte Anzahl Runden eingeben. Danach "Speichern" drücken.

Die Bestrafung wird auch über die Sprachausgabe gemeldet.

Die meisten Rennbildschirme zeigen auf dem Monitor an, dass eine Strafe verhängt worden ist.

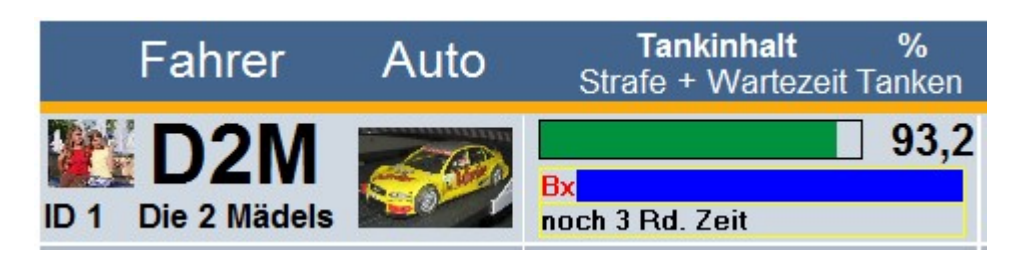

Hier wurde eine Boxengasse Strafe ausgerufen. Fahrer hat noch 3 Runden Zeit in die Box zu fahren.

Die Anzeige zeigt auch bei mehrfacher Bestrafung ( z.B. Boxengasse-Strafe und Rundenstrafe) alles an.

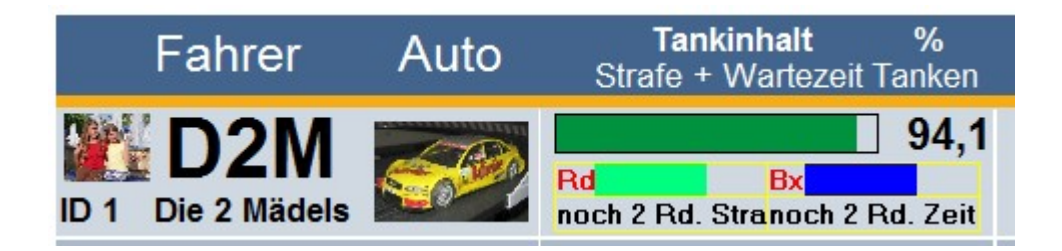

Nun den Start Knopf der CU drücken, damit diese aus dem Frühstart Modus geht. Wenn Sie keine Bestrafung ausgesprochen haben und der Bestrafungsdialog ist noch offen, wird dieser nun automatisch geschlossen.

Das Rennen wird - wie bereits beschrieben - durch Drücken des "Startampel" Knopfs im RBS fortgesetzt.

# 8. AddOns mit CU30352

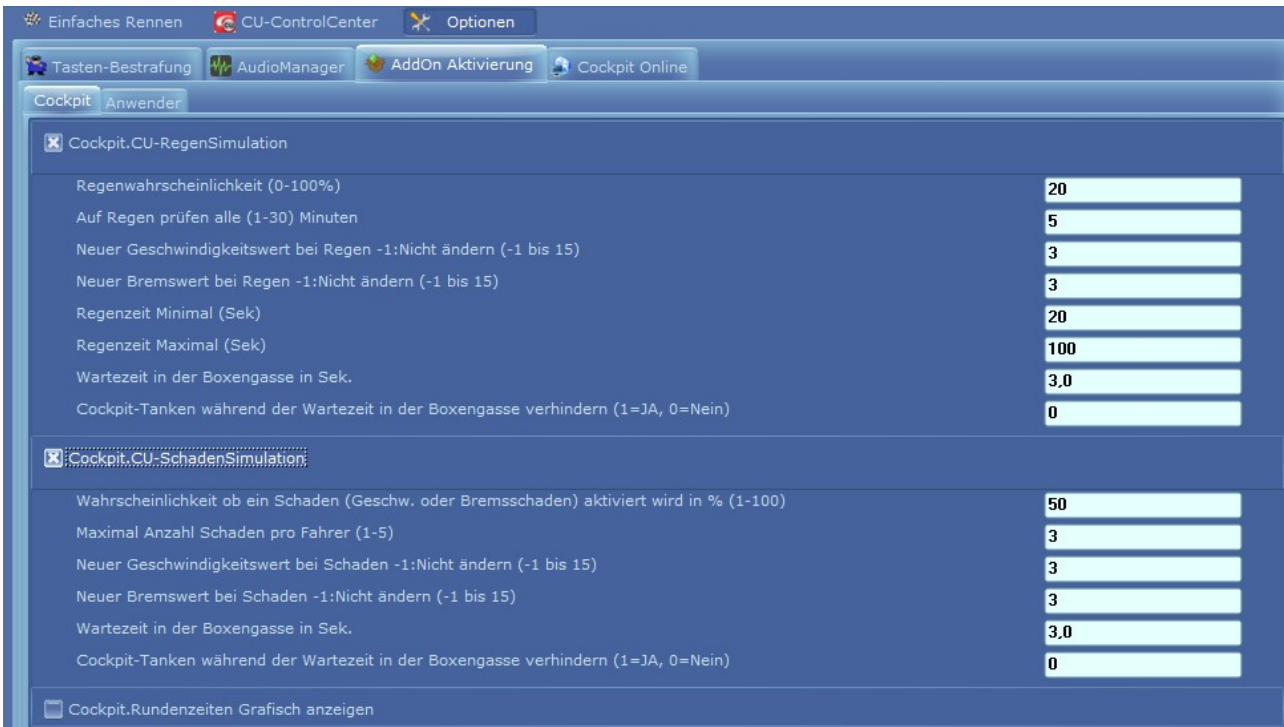

### 8.1. CU-RegenSimulation

Dieses AddOn simuliert ein Regen während dem Rennen. Tritt der Regen ein bekommen alle Fahrzeuge neue Geschw.- und Bremswerte ( abhängig der Einstellung ).

Die Dauer für die Regenzeit ist zufällig.

Wenn Sie nun in die Boxengasse fahren und die eingestellte Wartezeit abwarten wird danach wieder der ursprüngliche Geschw.- und Bremswert an Ihrem Fahrzeug eingestellt.

Fahren Sie nicht in die Box bleiben die Reduzierten Werte bis die Regenzeit vorbei ist.

### 8.2. CU-SchadenSimulation

Während dem Rennen wird ein Schaden an Ihrem Fahrzeug simuliert. Der Geschw.- und/oder Bremswert des Fahrzeuges ändert sich.

Um den Schaden zu beheben muss in die Boxengasse gefahren und die eingestellte Wartezeit abgewartet werden.

Danach wird wieder der ursprüngliche Geschw.- bzw. Bremswert an Ihr Fahrzeug gesendet.

# 9. Menüpunkt Online

### 9.1. Rennbildschirme/AddOns laden/aktivieren/updaten

Cockpit-Xp hat ab der Version 3.0 die Möglichkeit Online Rennbildschirme und AddOns zu laden/aktivieren bzw. auch auf den neusten Stand zu lassen.

Die AddOns/Rennbildschirme werden von Cockpit-XP Kunden die für sich diese AddOns/Rennbildschirme entwickelt haben zur Verfügung gestellt. Es entstehen also keinerlei Kosten für Sie.

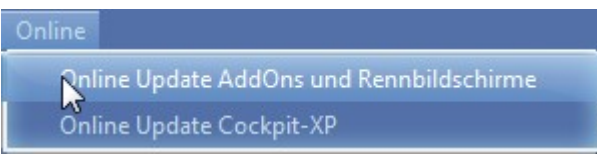

Aufruf über den Menüpunkt "Online" und dann "Online Update AddOns und Rennbildschirme"

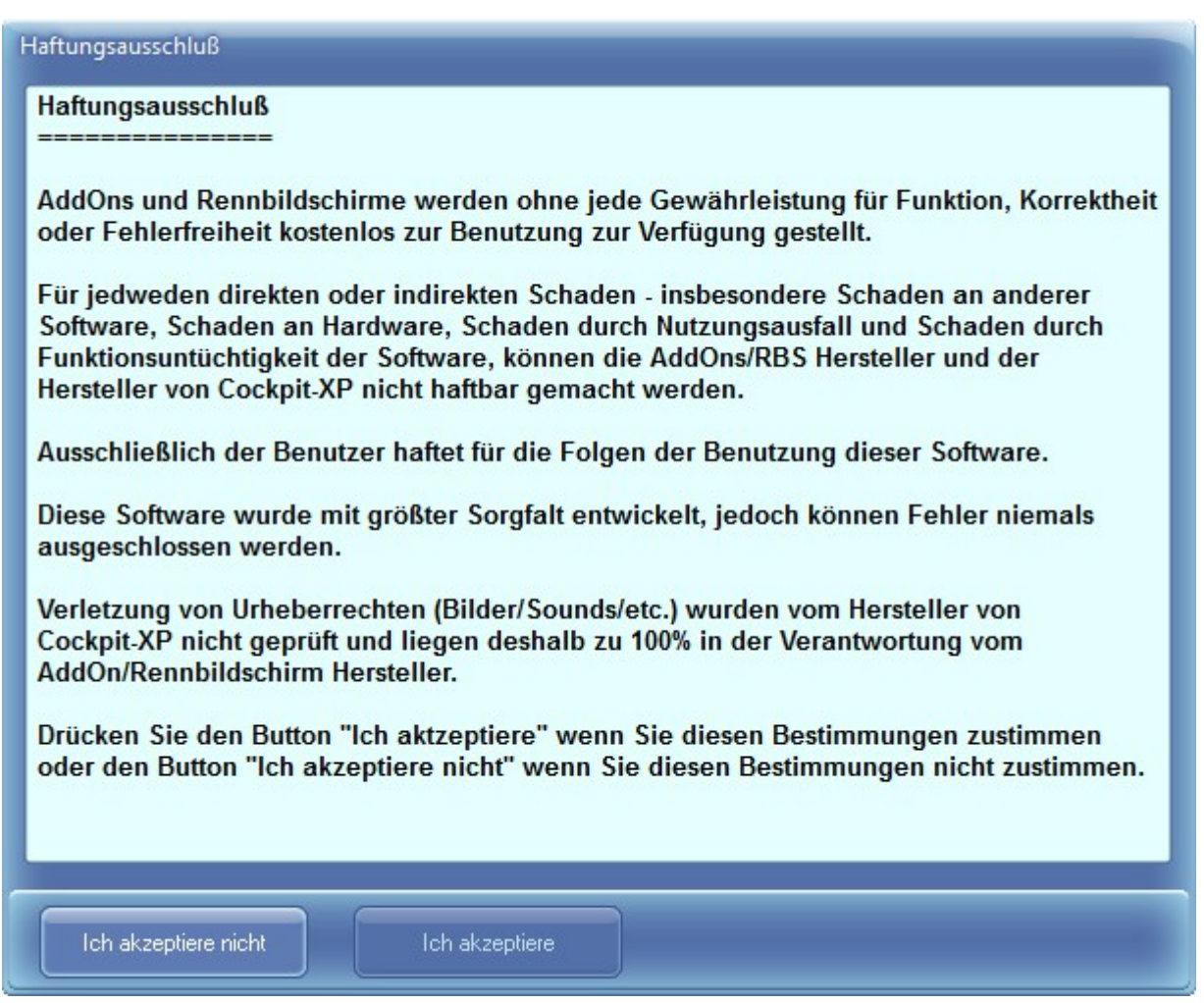

Im Nachfolgenden Dialog müssen Sie einen Haftungsausschluß akzeptieren. Bitte gut Durchlesen. Nur wenn Sie "Ich akzeptiere" drücke geht es weiter.

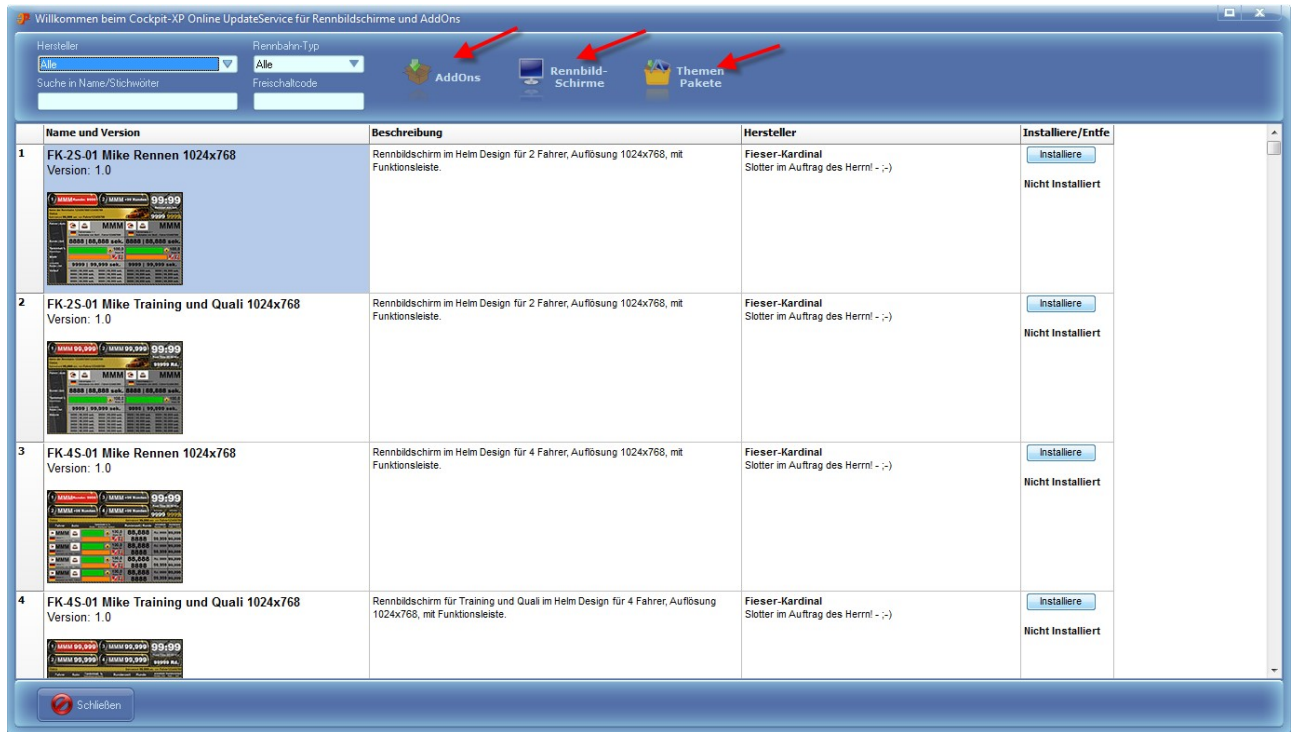

Damit Sie schnell mal was sehen einfach auf den Knopf "Rennbildschirme" bzw. "AddOns" oder "Themen Pakete" drücken.

Über Hersteller, RennbahnTyp und Suche können Sie die Ergebnisliste verkleinern Freischaltcode benötigen Sie für ein versteckten RBS/AddOn. Würden Sie dann direkt vom Hersteller bekommen.

Zum Installieren einfach den Knopf rechts "Installiere" drücken und weitere Meldungen abwarten

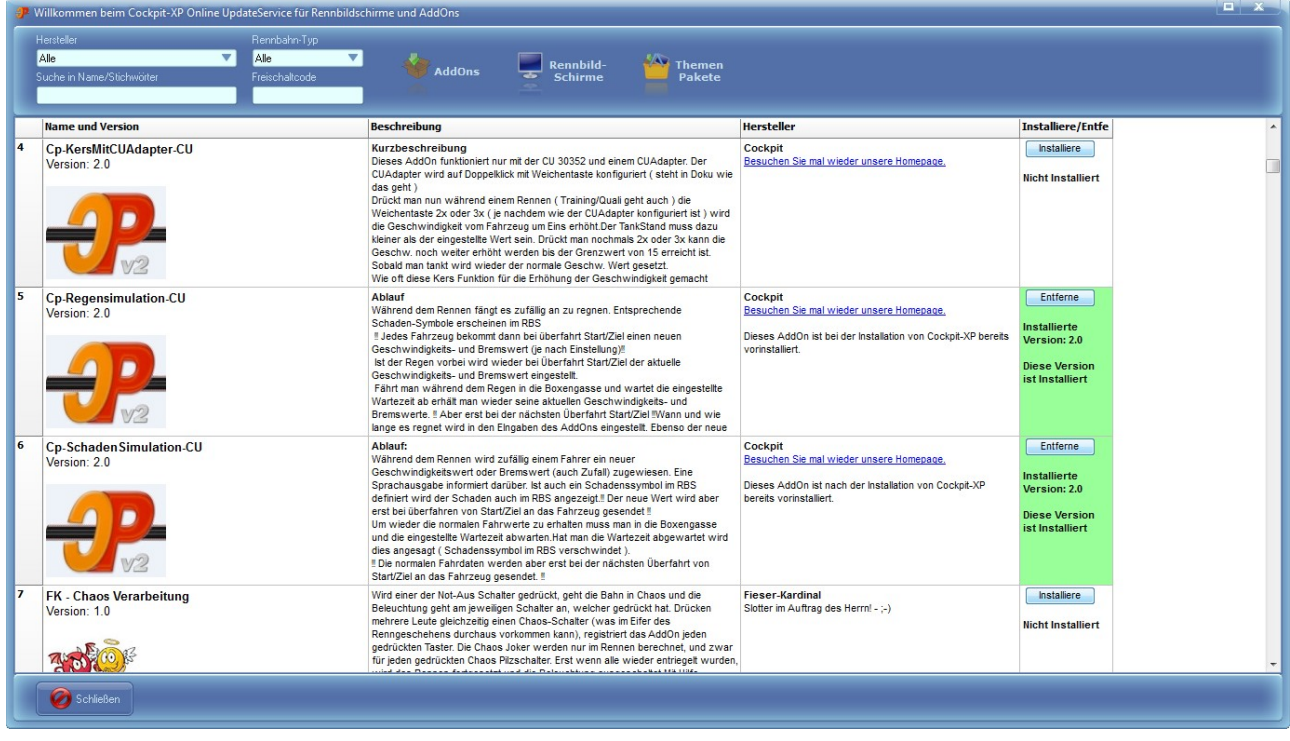

Ist bei Ihnen bereits ein Rennbildschirm / AddOn installiert wird dies auch angezeigt. Die rechte Spalte wird grün hinterlegt. Über den Knopf "Entferne" kann der RBS/AddOn deinstalliert werden. Grün bedeutet Ihre Version ist auf dem neusten Stand. Keine Aktion notwendig.

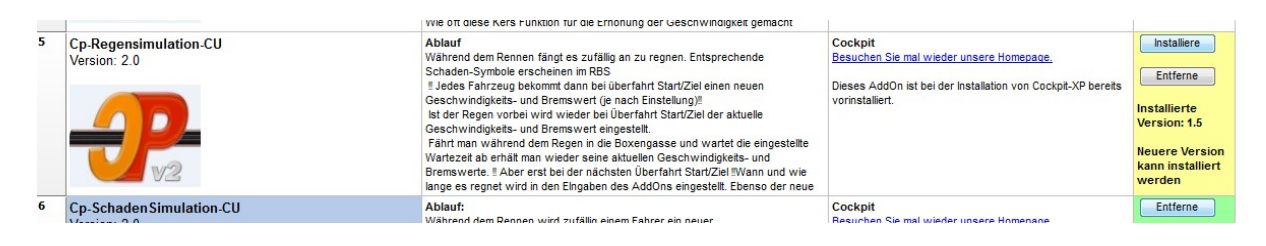

Wird die rechte Spalte gelb hinterlegt gibt es eine neuere Version und kann Installiert werden. Wichtig ist die Informationen zu der neuen Version zu lesen. Es kann sein, dass man Einstellungen ändern muss. Kommt halt auf das AddOn an.

# 9.2. Update Cockpit-XP

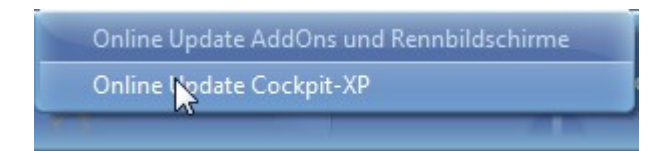

Über diesen Menüpunkt haben Sie die Möglichkeit die Cockpit-XP EXE zu aktualisieren bzw. upzudaten.

Ihre aktuelle Version wird mit der neusten Online Version verglichen. Über den Knopf installieren kann die angebotene Version installiert werden.

# 10. Cockpit Beispieldaten löschen

Sind sämtliche Tests erfolgreich absolviert, können Sie Ihre eigenen Fahrer/Fahrzeuge anlegen.

Vorher empfehle ich jedoch, die Beispieldateien und Testergebnisse zu löschen. Wie gesagt es handelt sich in diesem Fall um eine Empfehlung. Sie können, müssen die folgenden Schritte jedoch nicht durchführen.

Dazu ins ConfigCenter wechseln und unter "Massen Aktionen" den Eintrag "Massenaktionen/Export/Import" per Doppelklick auswählen.

Anschließend "Liste aller Fahrer" wählen und den Button "Alle Auswählen" drücken.

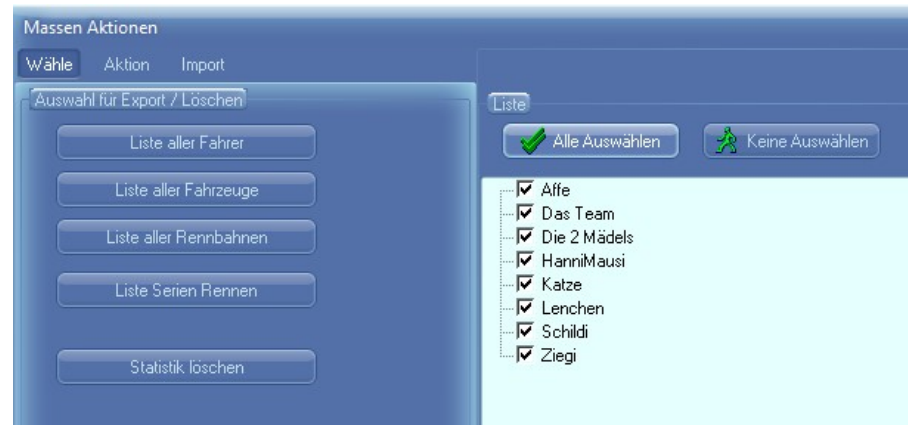

Unter dem Reiter "Aktion" den Button "Löschen" betätigen.

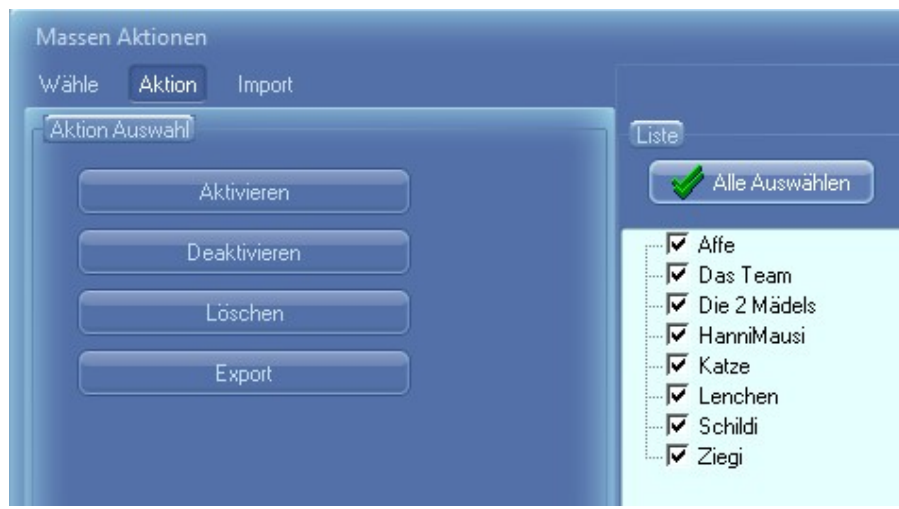

Diese Schritte für Fahrzeuge und Serien Rennen wiederholen.

Zum Schluss noch die komplette Statistik löschen:

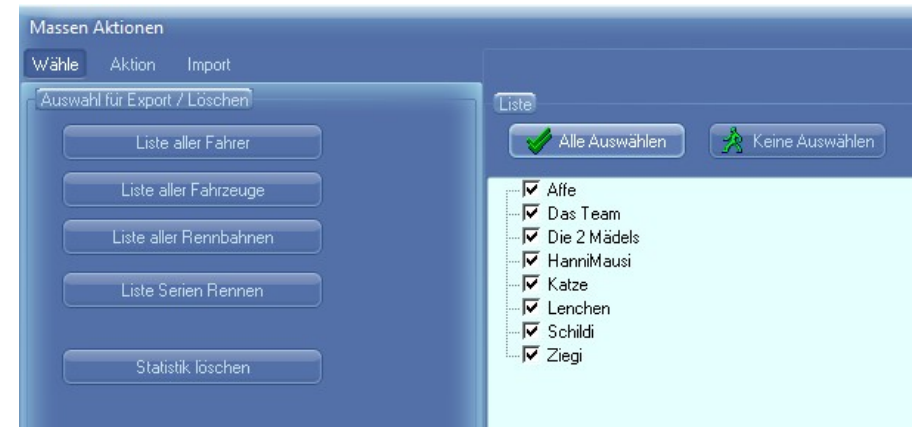

Dazu einfach den Button "Statistik löschen" anklicken.

Nun können Sie im DataCenter Ihre eigenen Fahrer / Fahrzeuge anlegen.

In der Rennbahnkonfiguration ist es möglich, die Anzahl Fahrer auf weniger als 6 Fahrer einzustellen.

Eine gute Vorgehensweise ist es, mehr als eine Rennbahnkonfiguration anzulegen und diese dann mit verschiedenen Parametern zu belegen. Im StartCenter wählt man dann einfach die passende Rennbahn und hat sofort die Daten für diese Rennbahn eingestellt.

Beispiele für solche Szenarien:

- Rennbahn für 2, 4, 6 Fahrer anlegen
- Rennbahn für Carrera® und Cockpit-Tanken anlegen
- Im Dualbetrieb eine für analoge, eine für digitale Rennen
- Etc.

Die Länge der Rennbahn sollte an die tatsächlichen Verhältnisse bei Ihnen angepasst werden. Dieser Wert dient als Basis für die Berechnung der durchschnittlichen Höchstgeschwindigkeit und andere Statistische Berechnungen.

Legen Sie auch unbedingt eine Sicherheitsrundenzeit fest. Durch diese Einstellung lassen sich Fabelbestzeiten durch falsches Einsetzen, etc. vermeiden. Die Statistikfunktionen bleiben dann aussagefähig.

Die komplette Dokumentation zu Cockpit-XP finden Sie in der Datei "CpXP-Handbuch.pdf"

# Nun wünsche ich viel Spaß mit Cockpit-XP V3

# 11. FAQ

Runden werden überhaupt nicht oder falsch gezählt/doppelt usw.

Evtl. hilft ein Aus- und wieder Einschalten der CU und dann im StartCenter nochmals starten.

#### Keine Verbindung zur CU kann aufgebaut werden

- Treiber vom Mail installiert
- Die COM Schnittstelle darf nicht COM10 oder größer als COM 19 sein (sieht man im Gerätemanager von Windows wenn das Kabel gesteckt ist und kann man dort auch ändern)

Mit Carrera-Tanken bleibt Tank ständig auf 100%

Die Tanksimulation mit der neuen CU (30352) funktioniert nur

- in Verbindung mit der neuen Pit Stop Lane (30356) oder der Pit Stop Lane 30346 in Kombination mit der Pit Stop Adapter Unit (30361).
- Pit Stop Adapter richtig eingebaut ( Fahrtrichtung beachten )
- Tanken an der CU eingeschaltet

Es kann nicht aufgetankt werden

Tank wird verbraucht aber es kann nicht aufgetankt werden

- Weichentaste muss beim überfahren des PitStop-Sensors gedrückt werden (nur bei der Einstellung: Carrera-Tanken notwendig)
- Sensor in der Pit nicht überfahren und danach zum Stillstand gekommen

### Lizenz kann nicht importiert werden

Sie haben die falsche Cockpit Version installiert. Sie müssen die Version 2.4.0 oder höher installiert haben.

Nach dem drücken von Start im StartCenter kommt eine Fehlermeldung: "Ein Start ist wegen fehlender Lizenzrechte nicht möglich"

Sie haben vermutlich die falsche Rennbahn im StartCenter ausgewählt. Hier nur eine Rennbahn auswählen in der auch die CU 30352 enthalten ist. Runden werden auch in der Pit Stop Lane PSL gezählt. Bzw. es kommt die Meldung "Sicherheitsrundenzeit wurde unterschritten" oder die Rundenzeit ist zu gering

Wenn Ihre PSL nicht parallel zur CU ist, soll auch die PSL keine Runden zählen. Von Werk ist der Pit Stop Adapter Unit so eingestellt, dass Runden gezählt werden. Diese Einstellung kann aber geändert werden. Gehen Sie dazu so vor, wie in der Carrera® Beschreibung zur CU im Abschnitt "Erweiterte Pit Lane Funktion" beschrieben ist.

Fahrzeuge werden automatisch auf Regler 1 umcodiert

Dies kann durch ein AddOn passieren dass die Geschwindigkeit des Fahrzeuges neu setzt. AddOn ausschalten und prüfen ob Problem dann beseitigt ist. Es kann auch durch das Geschwindigkeitsprofil/Bremsprofil verursacht werden.

Problem liegt nicht an Cockpit sondern an den Fahrzeugen !

Ab und zu wird eine Runde nicht gezählt

- ganz simpel: Der Tank ist leer. Dies kann auch kurz vor Start/Ziel passieren dass der Tank leer wird.
- Dioden an der CU zu hoch eingebaut. Ist nicht optimal. besser ist plan mit der Schiene.
- Fahrzeug ist zu hoch. Es gibt Fahrzeuge wo die Sendediode höher sitzt als bei den anderen. Kann Probleme machen.
- Fahrzeug driftet: Wenn das Fahrzeug nicht exakt über die Diode fährt kann es Fehlzählungen oder Aussetzer geben.
- Kabel PC zu CU mit USB-Verlängerung verlängert: Kann gut gehen muss aber nicht. Die Datensätze von der CU haben eine Prüfsumme. Wenn die nicht stimmt wird der Datensatz verworfen und kann nicht mehr angefordert werden. Also Runden Verlust.
- Wichtig: USB nicht verlängern. Wenn ein längeres Kabel benötigt wird dann eine PS/2 Verlängerung nehmen. Also die Seite zur CU verlängern.